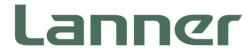

# **Network Appliance Platform**

Hardware Platforms for Network Computing

# NCA-6040 User Manual

Version: 1.4 Date of Release:2023-12-22

### **About this Document**

This manual describes the overview of the various functionalities of this product, and the information you need to get it ready for operation. It is intended for those who are:

- responsible for installing, administering and troubleshooting this system or Information Technology professionals.
- assumed to be qualified in the servicing of computer equipment, such as professional system integrators, or service personnel and technicians.

The latest version of this document can be found on Lanner's official website, available either through the product page or through the Lanner Download Center page with a login account and password.

### **Icon Description**

The icons are used in the manual to serve as an indication of interest topics or important messages.

| lcon                 | Usage                                                                                                    |
|----------------------|----------------------------------------------------------------------------------------------------|
| Note or Information  | This mark indicates that there is something you should pay special attention to while using the product.               |
| Warning or Important | This mark indicates that there is a caution or warning and it is something that could damage your property or product. |

### **Online Resources**

To obtain additional documentation resources and software updates for your system, please visit the Lanner Download Center. As certain categories of documents are only available to users who are logged in, please be registered for a Lanner Account at <u>http://www.lannerinc.com/</u> to access published documents and downloadable resources.

# **Technical Support**

In addition to contacting your distributor or sales representative, you could submit a request at our <u>Lanner</u> <u>Technical Support</u> and fill in a support ticket to our technical support department.

### **Documentation Feedback**

Your feedback is valuable to us, as it will help us continue to provide you with more accurate and relevant documentation. To provide any feedback, comments or to report an error, please email <u>contact@lannerinc.com</u>. Thank you for your time.

### **Copyright and Trademarks**

This document is copyrighted © 2023 by Lanner Electronics Inc. All rights are reserved. The original manufacturer reserves the right to make improvements to the products described in this manual at any time without notice. No part of this manual may be reproduced, copied, translated or transmitted in any form or by any means without the prior written permission of the original manufacturer. Information provided in this manual is intended to be accurate and reliable. However, the original manufacturer assumes no responsibility for its use, nor for any infringements upon the rights of third parties that may result from such use.

# **Contact Information**

#### **Taiwan Corporate Headquarters**

Lanner Electronics Inc. 7F, No.173, Sec.2, Datong Rd. Xizhi District, New Taipei City 22184, Taiwan 立端科技股份有限公司 221 新北市汐止區 大同路二段 173 號 7 樓 T: +886-2-8692-6060 F: +886-2-8692-6101 E: <u>contact@lannerinc.com</u>

### China

Beijing L&S Lancom Platform Tech. Co., Ltd. Guodong LOFT 9 Layer No. 9 Huinan Road, Huilongguan Town, Changping District, Beijing 102208 China T: +86 010-82795600 F: +86 010-62963250 E: service@ls-china.com.cn

### Canada

Lanner Electronics Canada Ltd 3160A Orlando Drive Mississauga, ON L4V 1R5 Canada T: +1 877-813-2132 F: +1 905-362-2369 E: sales ca@lannerinc.com

#### USA

Lanner Electronics Inc. 47790 Westinghouse Drive Fremont, CA 94539 T: +1-855-852-6637 F: +1-510-979-0689 E: sales us@lannerinc.com

#### **Europe**

Lanner Europe B.V. Wilhelmina van Pruisenweg 104 2595 AN The Hague The Netherlands T: +31 70 701 3256 E: <u>sales eu@lannerinc.com</u>

### Acknowledgment

Intel<sup>®</sup> and Intel<sup>®</sup> Celeron<sup>®</sup> are trademarks of Intel Corporation or its subsidiaries in the U.S. and/or other countries. Microsoft Windows and MS-DOS are registered trademarks of Microsoft Corp. All other product names or trademarks are properties of their respective owners.

### **Federal Communication Commission Interference Statement**

This equipment has been tested and found to comply with the limits for a Class A digital device, pursuant to Part 15 of FCC Rules. These limits are designed to provide reasonable protection against harmful interference in a residential installation. This equipment generates, uses and can radiate radio frequency energy and, if not installed and used in accordance with the instruction, may cause harmful interference to radio communications. However, there is no guarantee that interference will not occur in a particular installation. If this equipment does cause harmful interference to radio or television reception, which can be determined by turning the equipment off and on, the user is encouraged to try to correct the interference by one or more of the following measures:

- Reorient or relocate the receiving antenna.
- Increase the separation between the equipment and receiver.
- Connect the equipment into an outlet on a circuit different from that to which the receiver is connected.
- Consult the dealer or an experienced radio/TV technician for help.

#### **FCC Caution**

- Any changes or modifications not expressly approved by the party responsible for compliance could void the user's authority to operate this equipment.
- > This transmitter must not be co-located or operating in conjunction with any other antenna or transmitter.

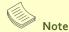

- 1. An unshielded-type power cord is required in order to meet FCC emission limits and also to prevent interference to the nearby radio and television reception. It is essential that only the supplied power cord be used.
- 2. Use only shielded cables to connect I/O devices to this equipment.
- **3.** Changes or modifications not expressly approved by the party responsible for compliance could void the user's authority to operate the equipment.

# 

- 1. Operations in the 5.15-5.25GHz band are restricted to indoor usage only.
- 2. This device meets all the other requirements specified in Part 15E, Section 15.407 of the FCC Rules.

# **Safety Guidelines**

Follow these guidelines to ensure general safety:

- Keep the chassis area clear and dust-free during and after installation.
- Do not wear loose clothing or jewelry that could get caught in the chassis. Fasten your tie or scarf and roll up your sleeves.
- Wear safety glasses if you are working under any conditions that might be hazardous to your eyes.
- Do not perform any action that creates a potential hazard to people or makes the equipment unsafe.
- Disconnect all power by turning off the power and unplugging the power cord before installing or removing a chassis or working near power supplies
- Do not work alone if potentially hazardous conditions exist.
- Never assume that power is disconnected from a circuit; always check the circuit.

### Consignes de sécurité

Suivez ces consignes pour assurer la sécurité générale :

- Laissez la zone du châssis propre et sans poussière pendant et après l'installation.
- Ne portez pas de vêtements amples ou de bijoux qui pourraient être pris dans le châssis. Attachez votre cravate ou écharpe et remontez vos manches.
- Portez des lunettes de sécurité pour protéger vos yeux.
- N'effectuez aucune action qui pourrait créer un danger pour d'autres ou rendre l'équipement dangereux.
- Coupez complètement l'alimentation en éteignant l'alimentation et en débranchant le cordon d'alimentation avant d'installer ou de retirer un châssis ou de travailler à proximité de sources d'alimentation.
- ► Ne travaillez pas seul si des conditions dangereuses sont présentes.
- Ne considérez jamais que l'alimentation est coupée d'un circuit, vérifiez toujours le circuit. Cet appareil génère, utilise et émet une énergie radiofréquence et, s'il n'est pas installé et utilisé conformément aux instructions des fournisseurs de composants sans fil, il risque de provoquer des interférences dans les communications radio.

### **Lithium Battery Caution**

- There is risk of explosion if the battery is replaced by an incorrect type.
- Dispose of used batteries according to the instructions.
- Installation should be conducted only by a trained electrician or only by an electrically trained person who knows all installation procedures and device specifications which are to be applied.
- Do not carry the handle of power supplies when moving to another place.
- Please conform to your local laws and regulations regarding safe disposal of lithium battery.
- Disposal of a battery into fire or a hot oven, or mechanically crushing or cutting of a battery can result in an explosion.
- Leaving a battery in an extremely high temperature environment can result in an explosion or the leakage of flammable liquid or gas.
- A battery subjected to extremely low air pressure may result in an explosion or the leakage of flammable liquid or gas.

### Avertissement concernant la pile au lithium

- Risque d'explosion si la pile est remplacée par une autre d'un mauvais type.
- Jetez les piles usagées conformément aux instructions.
- L'installation doit être effectuée par un électricien formé ou une personne formée à l'électricité connaissant toutes les spécifications d'installation et d'appareil du produit.
- Ne transportez pas l'unité en la tenant par le câble d'alimentation lorsque vous déplacez l'appareil.

# **Operating Safety**

- Electrical equipment generates heat. Ambient air temperature may not be adequate to cool equipment to acceptable operating temperatures without adequate circulation. Be sure that the room in which you choose to operate your system has adequate air circulation.
- Ensure that the chassis cover is secure. The chassis design allows cooling air to circulate effectively. An open chassis permits air leaks, which may interrupt and redirect the flow of cooling air from internal components.
- Electrostatic discharge (ESD) can damage equipment and impair electrical circuitry. ESD damage occurs when electronic components are improperly handled and can result in complete or intermittent failures. Be sure to follow ESD-prevention procedures when removing and replacing components to avoid these problems.
- Wear an ESD-preventive wrist strap, ensuring that it makes good skin contact. If no wrist strap is available, ground

yourself by touching the metal part of the chassis.

 Periodically check the resistance value of the antistatic strap, which should be between 1 and 10 megohms (Mohms).

# Sécurité de fonctionnement

- L'équipement électrique génère de la chaleur. La température ambiante peut ne pas être adéquate pour refroidir l'équipement à une température de fonctionnement acceptable sans circulation adaptée. Vérifiez que votre site propose une circulation d'air adéquate.
- Vérifiez que le couvercle du châssis est bien fixé. La conception du châssis permet à l'air de refroidissement de bien circuler. Un châssis ouvert laisse l'air s'échapper, ce qui peut interrompre et rediriger le flux d'air frais destiné aux composants internes.
- Les décharges électrostatiques (ESD) peuvent endommager l'équipement et gêner les circuits électriques. Des dégâts d'ESD surviennent lorsque des composants électroniques sont mal manipulés et peuvent causer des pannes totales ou intermittentes. Suivez les procédures de prévention d'ESD lors du retrait et du remplacement de composants.
- Portez un bracelet anti-ESD et veillez à ce qu'il soit bien au contact de la peau. Si aucun bracelet n'est disponible, reliez votre corps à la terre en touchant la partie métallique du châssis.
- Vérifiez régulièrement la valeur de résistance du bracelet antistatique, qui doit être comprise entre 1 et 10 mégohms (Mohms).

### **Mounting Installation Precautions**

The following should be put into consideration for rack-mount or similar mounting installations:

- Do not install and/or operate this unit in any place that flammable objects are stored or used in.
- The installation of this product must be performed by trained specialists; otherwise, a non-specialist might create the risk of the system's falling to the ground or other damages.
- Lanner Electronics Inc. shall not be held liable for any losses resulting from insufficient strength for supporting the system or use of inappropriate installation components.
- Elevated Operating Ambient If installed in a closed or multi-unit rack assembly, the operating ambient temperature of the rack environment may be greater than room ambient. Therefore, consideration should be given to installing the equipment in an environment compatible with the maximum ambient temperature (Tma) specified by the manufacturer.
- Reduced Air Flow Installation of the equipment in a rack should be such that the amount of airflow required for safe operation of the equipment is not compromised.
- Mechanical Loading Mounting of the equipment in the rack should be such that a hazardous condition is not achieved due to uneven mechanical loading.
- Circuit Overloading Consideration should be given to the connection of the equipment to the supply circuit and the effect that overloading of the circuits might have on overcurrent protection and supply wiring. Appropriate consideration of equipment nameplate ratings should be used when addressing this concern.
- Reliable Grounding Reliable grounding of rack mounted equipment should be maintained. Particular attention should be given to supply connections other than direct connections to the branch circuit (e.g. use of power strips).
- Instruction for the installation of the conductor to building earth by a skilled person.

# **Electrical Safety Instructions**

Before turning on the device, ground the grounding cable of the equipment. Proper grounding (grounding) is very important to protect the equipment against the harmful effects of external noise and to reduce the risk of electrocution in the event of a lightning strike. To uninstall the equipment, disconnect the ground wire after turning off the power. A ground wire (green-and-yellow) is required and the part connecting the conductor must be greater than 6 mm2 or 8AWG.

# Consignes de sécurité électrique

- Avant d'allumer l'appareil, reliez le câble de mise à la terre de l'équipement à la terre.
- Une bonne mise à la terre (connexion à la terre) est très importante pour protéger l'équipement contre les effets néfastes du bruit externe et réduire les risques d'électrocution en cas de foudre.
- Pour désinstaller l'équipement, débranchez le câble de mise à la terre après avoir éteint l'appareil.
- Un câble de mise à la terre est requis et la zone reliant les sections du conducteur doit faire plus de 6 mm2 ou 8 AWG.

### **Grounding Procedure for This Device**

- Connect the grounding cable to the ground.
- The protection device for the DC power source must provide 40A current.
- ▶ This protection device must be connected to the power source before DC power.

### Procédure de mise à la terre l'équipement

- Branchez le câble de mise à la terre à la terre.
- L'appareil de protection pour la source d'alimentation CC doit fournir 40A de courant.
- Cet appareil de protection doit être branché à la source d'alimentation avant l'alimentation CC.

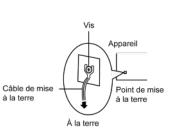

#### Warning

- This equipment must be grounded. The power cord for product should be connected to a socket-outlet with earthing connection.
- Product shall be used with Class 1 laser device modules.
- Suitable for installation in Information Technology Rooms in accordance with Article 645 of the National Electrical Code and NFPA 75.
- The machine can only be used in a restricted access location and be installed and serviced by skilled person.

#### **Avertissement**

- Cet équipement doit être mis à la terre. La fiche d'alimentation doit être connectée à une prise de terre correctement câblée
- ▶ Le produit doit être utilisé avec des modules de dispositifs laser de classe 1.
- Peut être installé dans des salles de matériel de traitement de l'information conformément à l'article 645 du National Electrical Code et à la NFPA 75.
- ► Les matériels sont destinés à être installés dans des EMPLACEMENTS À ACCÈS RESTREINT.

For DC input, this unit is intended to be supplied by an UL listed power source, rated 48V to 60Vdc, 40A min, 60A max, and an altitude operation 5000m min.

 CAUTION: TO DISCONNECT POWER, REMOVE ALL POWER CORDS FROM UNIT. 注意:要斷开电源・请将所有电源线从本机上拔下。 注意:要斷用電源・請將所有電源線從本機上拔下。 WARNUNG: Wenn Sie das Gerät zwecks Wartungsarbeiten vom Netz trennen müssen, müssen Sie beide Netzteile abnehmen. ATTENTION: DÉBRANCHER TOUS LES CORDONS D'ALIMENTATION POUR DÉCONNECTER L'UNITÉ DU SECTEUR.

| Chapter 1: Product Overview                                                                            | 10             |
|----------------------------------------------------------------------------------------------------|----------------|
| Package Content                                                                                        | 10             |
| Ordering Information                                                                                   | 10             |
| Optional Accessories                                                                                   | 10             |
| System Specifications                                                                                  | 11             |
| Front Panel                                                                                            | 12             |
| Rear Panel                                                                                             | 13             |
| Chapter 2: Motherboard Information                                                                     | 14             |
| Block Diagram                                                                                          | 14             |
| Internal Jumpers and Connectors                                                                        | 15             |
| Chapter 3: Hardware Setup                                                                              | 24             |
| Installing the CPU                                                                                     | 25             |
| Installing the System Memory                                                                           |                |
| Installing TPM Module (Optional)                                                                       |                |
| Installing IPMI Card                                                                                   |                |
| Installing M.2 SATA Storage (Optional)                                                                 | 35             |
|                                                                                                    | 26             |
| Installing M.2 SSD Storage (Optional)                                                                  |                |
| Installing M.2 SSD Storage (Optional)<br>Installing DPU Expansion Card (Optional)                      |                |
|                                                                                                    |                |
| Installing DPU Expansion Card (Optional)                                                               | 38<br>41       |
| Installing DPU Expansion Card (Optional)                                                               | 38<br>41<br>42 |
| Installing DPU Expansion Card (Optional)<br>Installing the Disk Drive(s)<br>Installing the NIC Modules |                |

# 

| BMC Main Features                           | 50  |
|---------------------------------------------|-----|
| Firmware Functional Description             | 51  |
| IPMI Commands Support List                  | 53  |
| Using BMC Web UI                            | 55  |
| Chapter 5: BIOS Setup                       | 61  |
| Main Page                                   | 62  |
| Advanced Setup                              | 63  |
| Platform Setup                              | 80  |
| Socket Configuration                        | 86  |
| Server Mgmt (SKU A / SKU B)                 | 95  |
| Server Mgmt (SKU C)                         | 97  |
| Security Setup                              |     |
| Boot Setup                                  |     |
| Save and Exit Setup                         |     |
| Appendix A: LED Indicator Explanations      |     |
| Appendix B: Dual BIOS Introduction          |     |
| Appendix C: Redundant Power Module Behavior | 111 |
| Appendix D: Fan Sequence                    | 112 |
| Appendix E: Smart Power & Reset Button      | 113 |
| Appendix F: ESD/Surge Enhancement           | 114 |
| Appendix G: Terms and Conditions            | 115 |
| Warranty Policy                             |     |

# **CHAPTER 1: PRODUCT OVERVIEW**

The NCA-6040's specifications and outstanding features deliver maximized packet processing efficiency for virtual network functions, cryptography acceleration (for deep packet inspection) and next-generation firewall and UTM/IPS/IDS.

### **Package Content**

Your package contains the following items:

- 1x Network Security Platform
- ▶ 1x CPU Heatsink, 2x Processor Carrier (1x E1A for XCC CPU Series, 1x E1B for MCC CPU Series)
- ▶ 1x Console Cable, 1x RJ45 LAN Cable, 1x RJ45 Cross-over LAN Cable
- 2x Power Supply Cables
- ▶ 1x Short Ear Rack Mount Kit with screws

### **Ordering Information**

| SKU No.   | Main Features                                                                       |
|-----------|-------------------------------------------------------------------------------------|
|           | Intel Sapphire Rapid SP, 350W CPU TDP, with BMC Support, 4x System Fans, 8x NCS2    |
| NCA-6040A | Or 4x N2S NIC Modules, Support For FHFL PCIe Card (Under 150W)                      |
|           | Intel Sapphire Rapid SP, 205W CPU TDP, with BMC Support, 4x System Fans, 8x NCS2 Or |
| NCA-6040B | 4x N2S NIC Modules, Support For FHFL PCIe Card (Under 75W)                          |
|           | Intel Sapphire Rapid SP, 350W CPU TDP, 4x System Fans, 8x NCS2 Or 4x N2S NIC        |
| NCA-6040C | Modules, Support For FHFL PCIe Card (Under 150W)                                    |

### **Optional Accessories**

| Model No.                | Description                                                  |
|--------------------------|--------------------------------------------------------------|
| Riser Card Kit           | Riser Card Kit for rear side PCIe expansion                  |
| NCS2-LCM6210A            | A Character LCM Module with Keypad                           |
| IAC-TPM04A               | TPM 2.0 Module                                               |
| IAC-AST2600              | IPMI (Intelligent Platform Management Interface) Card Module |
| AC Power Module          | 1300W AC Power Module Kit                                    |
| DC Power Module          | 1600W DC Power Module Kit                                    |
| Fan Kit                  | Swappable Fan Kit                                            |
| Slide Rackmount Rail Kit | Slide Rackmount Rail Kit with screw accessories              |

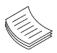

**Note**: If any component is missing or damaged, please contact your dealer immediately for assistance.

# System Specifications

| Form Factor              |                              | 2U 19" Rackmount                                               |
|--------------------------|------------------------------|----------------------------------------------------------------|
|                          | Processor Options            | Intel <sup>®</sup> Xeon <sup>®</sup> Processor Scalable Family |
|                          | Processor Options            | (Sapphire Rapids-SP))                                          |
| Platform                 | CPU Socket                   | 1x LGA4677                                                     |
|                          | Chipset                      | Intel <sup>®</sup> Emmisburg PCH                               |
|                          | Security Acceleration        | Intel <sup>®</sup> QuickAssist Technology (By CPU)             |
| BIOS                     |                              | AMI SPI Flash BIOS                                             |
|                          | Technology                   | DDR5 4800MHz RDIMM                                             |
| System Memory            | Max. Capacity                | 768GB                                                          |
|                          | Socket                       | 12x 288-pin DIMM                                               |
|                          | Ethernet Ports               | 2x 2.5GbE RJ45 w/ LEDs by Intel® i226-LM                       |
| Networking               | Bypass                       | N/A                                                            |
|                          | NIC Module Slot              | 8x NCS2 or 4x N2S NIC Module Slots                             |
| LOM                      | IO Interface                 | 1x RJ45 LOM Port (via BMC Chip) (By SKU)                       |
|                          | OPMA slot                    | Yes, Support AST2600 IPMI Card (By SKU)                        |
|                          | Reset Button                 | 1x Reset Button                                                |
|                          | LED Indicators               | Power/Status/Storage LED Indicators                            |
|                          | Power Button                 | 1x ATX Power Switch                                            |
| I/O Interface            | Console Port                 | 1x RJ45 Console Port;                                          |
|                          | USB Port                     | 2x USB 3.0 Ports                                               |
|                          | Display Port                 | 1x VGA Port via AST2600 IPMI Card (By SKU)                     |
|                          | Power Input                  | AC Power Inlet on PSU                                          |
|                          | HDD/SSD Support              | 2x 3.5" or 2x 2.5" HDD/SSD Swappable Bays                      |
| Storage                  | Onboard Slots                | 1x M.2 2280 B+M Key for SATA;                                  |
|                          | Onboard Slots                | 2x M.2 2280 M-Key for NVMe (PCle)                              |
| Expansion                | PCle                         | 1x PCI-E*8 FH/FL (Optional)                                    |
|                          | mini-PCIe                    | N/A                                                            |
|                          | Watchdog                     | YES                                                            |
| Miscellaneous            | Internal RTC with Li Battery | YES                                                            |
|                          | TPM                          | YES, Support IAC-TPM04 (Optional)                              |
| Cooling                  | Processor                    | Passive CPU heat sink                                          |
|                          | System                       | 4x Swappable Smart Cooling Fans                                |
|                          | Temperature                  | 0~40°C Operating                                               |
| Environmental Parameters | remperature                  | -40~70°C Non-Operating                                         |
|                          | Humidity (RH)                | 5~90% Operating                                                |
|                          | -                            | 5~ 95% Non-Operating                                           |
| System Dimensions        | (WxDxH)                      | 438 x 660 x 88 mm                                              |
|                          | Weight                       | 24 kg                                                          |
| Package Dimensions       | (WxDxH)                      | 827 x 588 x 303mm                                              |
| -                        | Weight                       | 26 kg                                                          |
| Power                    | Type/Watts                   | 2x 1300W CRPS AC PSU (Default);                                |
| Approvals and Compliance |                              | RoHS, CE/FCC Class A, UKCA, UL                                 |

# **Front Panel**

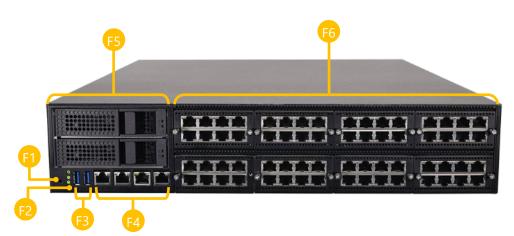

| No. |                | Description                                      |
|-----|----------------|--------------------------------------------------|
| F1  | Reset Button   | Software reset                                   |
| F2  | LED Indicators | System Power<br>System Status<br>HDD Activity    |
| F3  | USB Ports      | 2x USB 3.0 Ports                                 |
| F4  | RJ45 Ports     | Console Port<br>LOM Port<br>2.5GbE RJ45 LAN Port |
| F5  | HDD/SSD Tray   | 2x 3.5" or 2x 2.5" HDD/SSD Tray                  |
| F6  | NIC Module     | 8x NCS2 Slim Type or 4x N2S NIC module           |

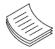

**Note**: Please refer to Appendix A: LED Indicator Explanations for descriptions of the LED Indicators (including those on MGMT Port, IPMI Port, GbE, SFP+ Ports and HDD trays)

# **Rear Panel**

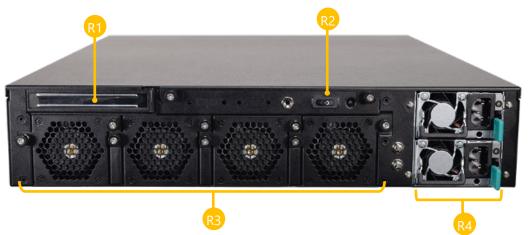

| No. | Description         |                                     |
|-----|---------------------|-------------------------------------|
| R1  | Rear PCIe Expansion | 1x PCIe expansion slot (Optional)   |
| R2  | Power Switch        | 1x Power Button                     |
| R3  | Fans                | 4x Swappable Smart Fans             |
| R4  | Power Supply        | 2x 1300W Redundant (N+1 Design) PSU |

# **CHAPTER 2: MOTHERBOARD INFORMATION**

### **Block Diagram**

The block diagram indicates how data flows among components on the motherboard. Please refer to the following figure for your motherboard's layout design.

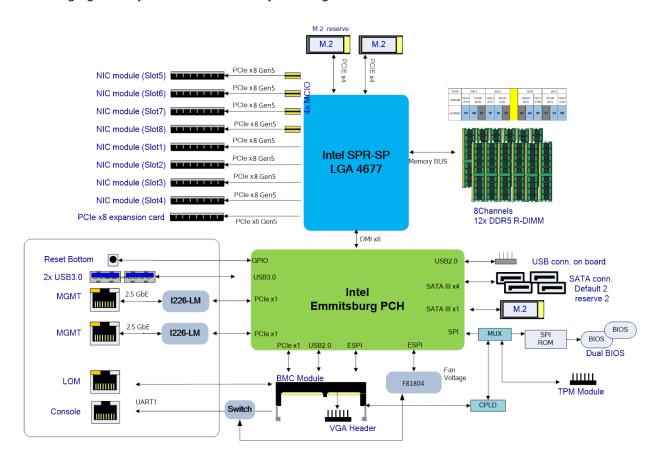

### **Internal Jumpers and Connectors**

The pin headers on the motherboard are often associated with important functions. With the shunt (Jumper) pushed down on the designated pins (the pin numbers are printed on the circuit board, surrounding the pin header), certain feature can be enabled or disabled. While changing the jumpers, make sure your system is turned off.

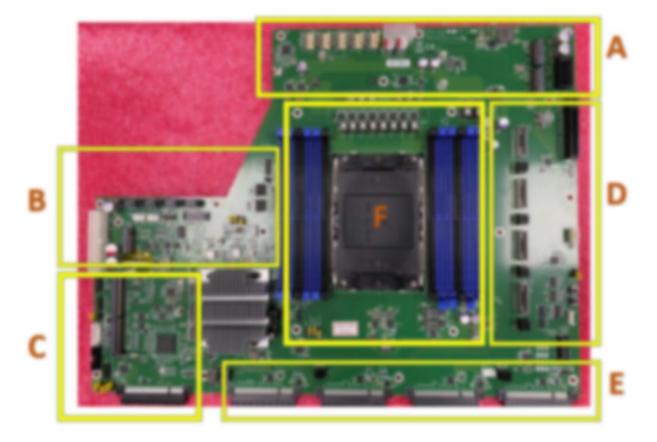

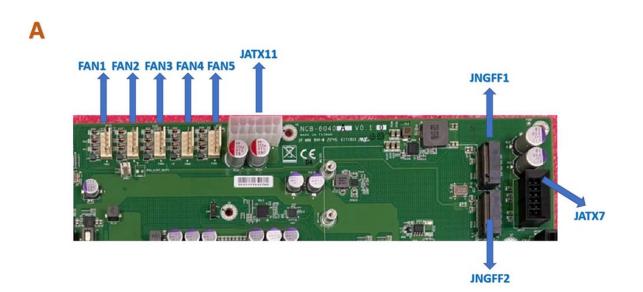

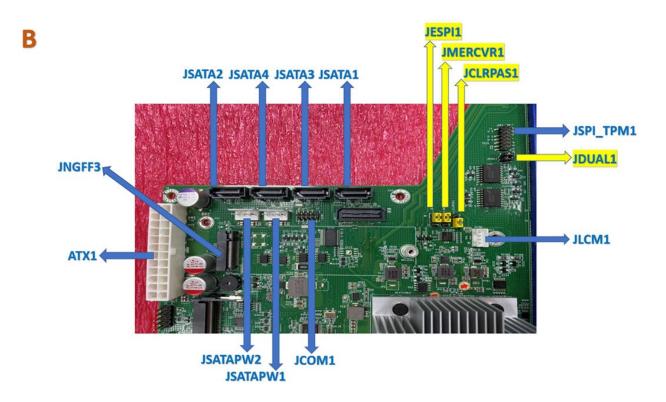

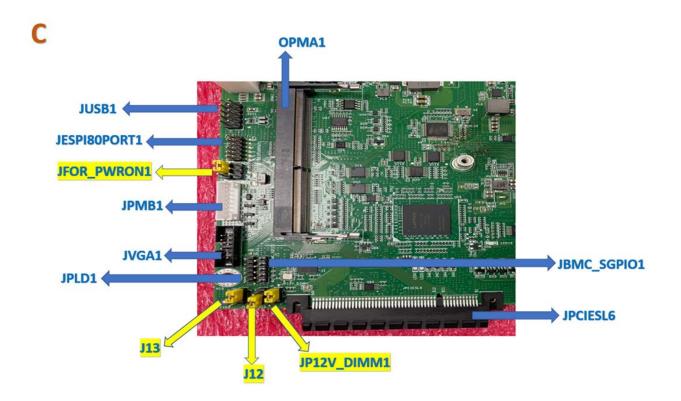

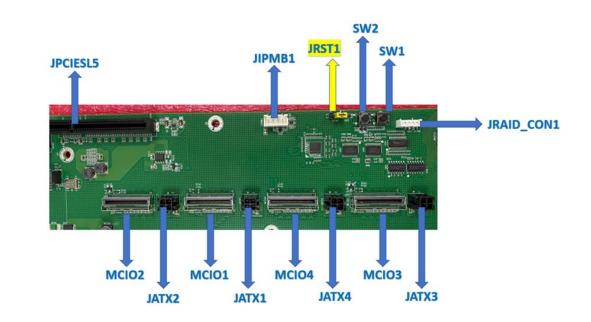

Ε

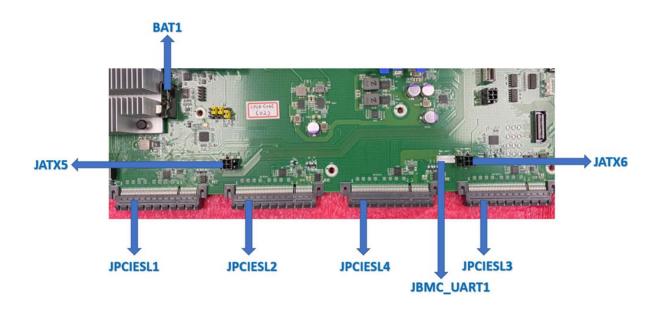

### F

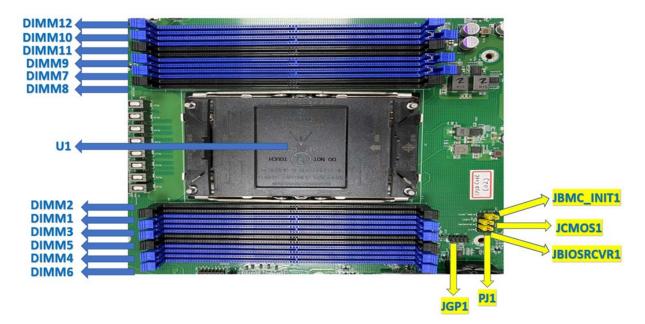

#### JESPI1: ESPI CS1# Flow (ESPI Mode)

| Pin No. | Description           |
|---------|-----------------------|
| 1-2     | CS1# To BMC (Default) |
| 2-3     | CS1# To ESPI CONN     |

#### JMERCVR1: ME FW Update

| Pin No. | Description      |
|---------|------------------|
| 1-2     | Normal (Default) |
| 2-3     | ME Force Update  |

#### JCLRPAS1: Password Clear

| Pin No. | Description      |
|---------|------------------|
| 1-2     | Normal (Default) |
| 2-3     | Password Clear   |

#### JDUAL1: Select CS for Flash Fixture

| Pin No.  | Description                          |
|----------|--------------------------------------|
| 1-2, 3-4 | Flash 1 <sup>st</sup> BIOS (Default) |
| 1-3, 2-4 | Flash 2 <sup>nd</sup> BIOS           |

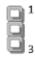

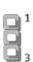

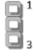

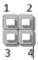

#### JFOR\_PWRON1: Force PWRON Options

| Pin No. | Description       |  |  |
|---------|-------------------|--|--|
| 1-2     | Disable (Default) |  |  |
| 2       | Enable            |  |  |

#### J13: BIOS Boot Up Select

| Pin No. | Description                        |  |
|---------|------------------------------------|--|
| 1-2     | Force Boot Up from BIOS1 (Default) |  |
| 2-3     | Force Boot Up from BIOS2           |  |

#### J12: Disable Dual BIOS Function

|                       | Pin No. | Description                |  |  |
|-----------------------|---------|----------------------------|--|--|
|                       | 1-2     | Enable Dual BIOS (Default) |  |  |
| 2-3 Disable Dual BIOS |         | Disable Dual BIOS          |  |  |

#### JP12V\_DIMM1: P12V\_DIMM Status

| Pin No. | Description                   |  |
|---------|-------------------------------|--|
| 1-2     | P12V_DIMM Off in S5 (Default) |  |
| 2-3     | P12V_DIMM on in S5            |  |

### JRST1: Select Front Panel Reset

| Pin No. | Description              |  |  |
|---------|--------------------------|--|--|
| 1-2     | Hardware Reset           |  |  |
| 2-3     | Software Reset (Default) |  |  |

#### JBMC\_INIT1

| Pin No. | Description                |  |  |
|---------|----------------------------|--|--|
| 1-2     | N/A                        |  |  |
| 2-3     | Normal Boot Flow (Default) |  |  |

#### JCMOS1: CMOS Clear

| Pin No. | Description      |  |  |  |
|---------|------------------|--|--|--|
| 1-2     | Normal (Default) |  |  |  |
| 2-3     | Clear CMOS       |  |  |  |

### JBIOSRCVR1: BIOS Recovery Mode

| Pin No. | Description           |  |  |
|---------|-----------------------|--|--|
| 1-2     | Normal Mode (Default) |  |  |
| 2-3     | Recover BIOS          |  |  |

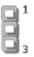

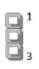

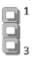

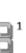

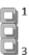

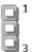

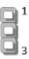

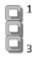

### www.lannerinc.com

#### NCA-6040 User Manual

### JGP1: GPIO1 Conn

| Pin No. | Description | Pin No. | Description |
|---------|-------------|---------|-------------|
| 1       | GPO_B_1     | 2       | GPI_B_1     |
| 3       | GPO_B_2     | 4       | GPI_B_2     |
| 5       | GPO_B_3     | 6       | GPI_B_3     |
| 7       | GPO_B_4     | 8       | GPI_B_4     |
| 9       | GND         | 10      | GND         |

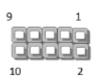

#### JATX11

| Pin No. | Description | Pin No. | Description |
|---------|-------------|---------|-------------|
| 1       | GND         | 2       | +P12V       |
| 3       | GND         | 4       | +P12V       |
| 5       | GND         | 6       | +P12V       |
| 7       | GND         | 8       | +P12V       |
| 9       | GND         | 10      | +P12V       |

#### JATX7

| Pin No. | Description | Pin No. | Description   |
|---------|-------------|---------|---------------|
| 1       | GND         | 7       | +P12VS_PCIe_A |
| 2       | GND         | 8       | +P12VS_PCIe_A |
| 3       | GND         | 9       | +P12VS_PCIe_A |
| 4       | GND         | 10      | +P12VS_PCIe_A |
| 5       | GND         | 11      | +P12VS_PCIe_A |
| 6       | GND         | 12      | +P3V3         |

#### ATX1

| Pin No. | Description | Pin No. | Description    |
|---------|-------------|---------|----------------|
| 1       | GND         | 2       | +P12V_STBY_PSU |
| 3       | GND         | 4       | +P5V           |
| 5       | GND         | 6       | +P12V          |
| 7       | GND         | 8       | +P12V          |
| 9       | GND         | 10      | +P12V          |
| 11      | GND         | 12      | +P12V          |
| 13      | GND         | 14      | +P12V          |
| 15      | GND         | 16      | +P12V          |
| 17      | GND         | 18      | +P12V          |
| 19      | GND         | 20      | +P12V          |
| 21      | GND         | 22      | +P3V3          |
| 23      | GND         | 24      | +P3V3          |

#### JCOM1

| Pin No. | Description | Pin No. | Description |
|---------|-------------|---------|-------------|
| 1       | COM2_DCD#   | 2       | COM2_DSR#   |
| 3       | COM2_RX     | 4       | COM2_RTS    |
| 5       | COM2_TX     | 6       | COM2_CTS#   |
| 7       | COM2_DTR    | 8       | COM2_RI#    |
| 9       | GND         | 10      | N/C         |

### JSPI\_TPM1

| Pin No. | Description    | Pin No. | Description        |
|---------|----------------|---------|--------------------|
| 1       | SPI_HD1#       | 2       | SPI_CS1#           |
| 3       | SPI_CS0#       | 4       | +P3V3_SPI_PCH_AUX  |
| 5       | SPI_MISO_TPM   | 6       | HEADER_SPI_PCH_IO3 |
| 7       | KEY            | 8       | SPI_CLK_TPM        |
| 9       | GND            | 10      | SPI_MOSI_TPM       |
| 11      | IRQ_TPM_SPI#_R | 12      | N/C                |
| 13      | SPI_TPM_CS0#   | 14      | RST_PLTRST_PLD_B_N |

#### JLCM1

| Pin No. | Description |  |
|---------|-------------|--|
| 1       | LCM_TX      |  |
| 2       | LCM_RX      |  |
| 3       | GND         |  |
| 4       | +P5V        |  |

#### JUSB1

| Pin No. | Description | Pin No. | Description |
|---------|-------------|---------|-------------|
| 1       | +P5V_USB2   | 2       | +P5V_USB2   |
| 3       | USB20_L_N0  | 4       | USB20_L_N1  |
| 5       | USB20_L_P0  | 6       | USB20_L_P1  |
| 7       | GND         | 8       | GND         |
| 9       | GND         | 10      | GND         |

### JESPI80PORT1

| Pin No. | Description | Pin No. | Description |
|---------|-------------|---------|-------------|
| 1       | +P5V_USB2   | 2       | +P5V_USB2   |
| 3       | USB20_L_N0  | 4       | USB20_L_N1  |
| 5       | USB20_L_P0  | 6       | USB20_L_P1  |
| 7       | GND         | 8       | GND         |
| 9       | GND         | 10      | GND         |

#### JPMB1

| Pin No. | Description     |  |
|---------|-----------------|--|
| 1       | +P3V3_AUX_PSU   |  |
| 2       | N/C             |  |
| 3       | FM_PS_EN_PSU_N  |  |
| 4       | GND             |  |
| 5       | PWRGD_PS_PWROK  |  |
| 6       | PMBUS_CLK_PSU_R |  |
| 7       | PMBUS_DAT_PSU_R |  |
| 8       | PMBUS_ALERT#_R  |  |

#### JVGA1

| Pin No. | Description | Pin No. | Description |
|---------|-------------|---------|-------------|
| 1       | DAC_RO      | 2       | GND         |
| 3       | DAC_GO      | 4       | GND         |
| 5       | DAC_BO      | 6       | GND         |
| 7       | HSYNC_O     | 8       | N/C         |
| 9       | VSYNC_O     | 10      | GND         |
| 11      | DDC_DATA    | 12      | DDC_CLK     |

#### JPLD1

| Pin No. | Description  |  |  |
|---------|--------------|--|--|
| 1       | +P3V3_AUX    |  |  |
| 2       | JTAG_PLD_TDO |  |  |
| 3       | JTAG_PLD_TDI |  |  |
| 4       | JTAG_PLD_TMS |  |  |
| 5       | GND          |  |  |
| 6       | JTAG_PLD_TCK |  |  |

### JBMC\_SGPIO1

| Pin No.               | Description          |  |  |
|-----------------------|----------------------|--|--|
| 1                     | SGPIO_DEBUG_PLD_CLK  |  |  |
| 2                     | SGPIO_DEBUG_PLD_DOUT |  |  |
| 3 SGPIO_DEBUG_PLD_DIN |                      |  |  |
| 4                     | SGPIO_DEBUG_PLD_LD_N |  |  |
| 5                     | GND                  |  |  |

#### JIPMB1

| Pin No. | Description                |  |
|---------|----------------------------|--|
| 1       | SMB_IPMB_STBY_CMOS_ISO_SDA |  |
| 2       | GND                        |  |
| 3       | SMB_IPMB_STBY_CMOS_ISO_SCL |  |
| 4       | +P5V_AUX                   |  |

#### JATX1, JATX2, JATX3, JATX4, JATX5, JATX6

| Pin No. | Description | Pin No. | Description |
|---------|-------------|---------|-------------|
| 1       | GND         | 2       | GND         |
| 3       | +P3V3       | 4       | +P12V       |

### JBMC\_UART1

| Pin No. | Description  |  |  |
|---------|--------------|--|--|
| 1       | +P3V3_AUX    |  |  |
| 2       | BMC_UART5_RX |  |  |
| 3       | GND          |  |  |
| 4       | BMC_UART5_TX |  |  |

# **CHAPTER 3: HARDWARE SETUP**

To reduce the risk of personal injury, electric shock, or damage to the system, please <u>remove all power</u> <u>connections to completely shut down the device</u>. Also, please <u>wear ESD protection gloves when conducting</u> <u>the steps</u> in this chapter.

### **Opening the Chassis**

1. Loosen the two (2) thumb screws from the rear panel.

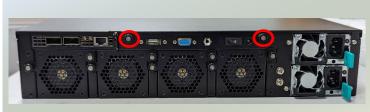

2. Gently pull the cover backwards slightly.

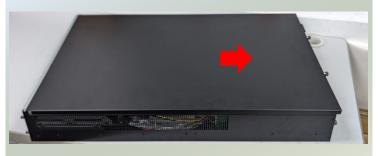

3. Lift the cover up to remove.

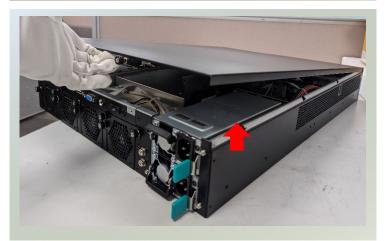

### **Installing the CPU**

Please note that the system delivered to you includes the heatsink and processor. This processor comes with a rather sophisticated design, therefore, the assembly of which must be handled with exclusive tools and extreme care by professionals.

Installing the processor onto the motherboard involves three stages:

- **1.** Processor carrier assembly
- 2. Processor carrier assembly to heatsink.
- 3. System assembly PHM (Processor + Heat Sink Module) to motherboard

### **Tools Required**

| Tool                                                                                                    | Description                                                                                                    |                |  |  |  |  |  |  |  |
|----------------------------------------------------------------------------------------------------|----------------------------------------------------------------------------------------------------|----------------|--|--|--|--|--|--|--|
| T-30 Torx Bit <sup>©</sup>                                                                                       | Set to 0.904 N.m. (or 8 in/lbf $\pm$ 10%) for tightening the nuts which fasten the PHM on the bolster plate.                                                                | T-30 Torx* Bit |  |  |  |  |  |  |  |
| <b>ESD Protection</b><br>(ESD gloves, ESD-safe<br>work surface, ESD-safe<br>shoes, grounded wrist<br>strap etc.) | During the entire assembly process, at<br>least wear a pair of ESD gloves to avoid<br>damaging or contaminating the<br>electronic parts while enhancing your<br>own safety. |                |  |  |  |  |  |  |  |

use might differ.

### **Parts Explanation:**

| ltem      | Description                                                                                                    |                            |  |  |  |  |  |  |  |  |  |  |
|-----------|----------------------------------------------------------------------------------------------------|----------------------------|--|--|--|--|--|--|--|--|--|--|
| Processor | Please avoid touching the gold<br>fingers or package lands of the<br>processor even if you are wearing<br>ESD gloves. | Do not touch package lands |  |  |  |  |  |  |  |  |  |  |

| Heatsink<br>(1U & 2U) | When handling heatsink, always<br>grip it along the axis of the fins of<br>the heatsink to avoid fin damage.<br>Fins or soldering of fins might be<br>damaged by handling heatsink<br>holding along the long side of<br>the heatsink. |  |  |  |  |  |  |  |  |  |
|-----------------------|----------------------------------------------------------------------------------------------------|--|--|--|--|--|--|--|--|--|
| Processor<br>Carrier  |                                                                                                    |  |  |  |  |  |  |  |  |  |
| Processor Tray        |                                                                                                    |  |  |  |  |  |  |  |  |  |

### **Processor Carrier Assembly**

1. Place the processor carrier on top of the processor that is in the package tray aligning **Pin 1** marks on the processor carrier to **Pin 1** of the processor.

Note: Make sure that the keying feature tabs of the processor carrier are aligned to the slots in the processor properly. If not check that the correct processor carrier is being used.

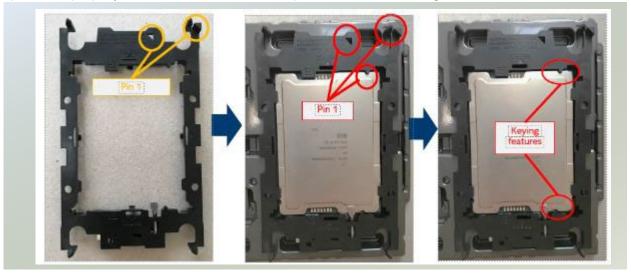

2. Using both hands place the thumbs on the side of the carrier at the opposite end of the TIM brake lever. Push down on one side at a time slightly pressing in the outward motion until a snap sound is heard.

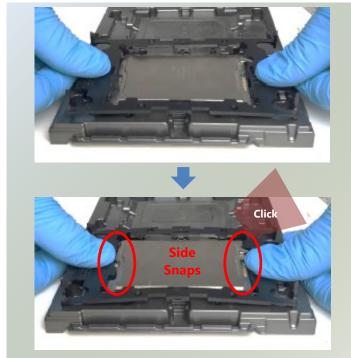

3. Check the two side snap latches on the carrier and verify that they have latched to the package. If not then press down on top of the side snap latches until they snap into place.

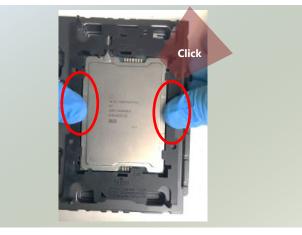

### **Processor Carrier Assembly to Heatsink**

1. If there is TIM (Thermal Interface Material) protective film on the base of heatsink, remove it.

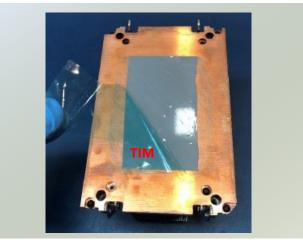

2. Turn the heatsink over and set the Anti-Tilt wires to the locked position (outward position).

3. Align Pin 1 indicator of Processor carrier and corner cut out of Heatsink. If there are two corners cut out, either orientation is fine.

 Place the heatsink ensure latching features on Processor carrier and heatsink are aligned during assembly.

5. Press heatsink down firmly to engage carrier latching features to the heatsink at four corners.

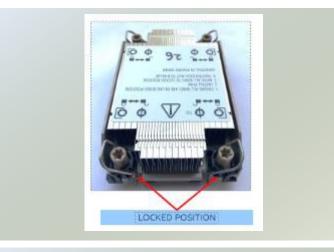

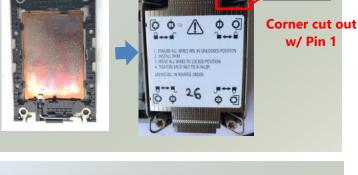

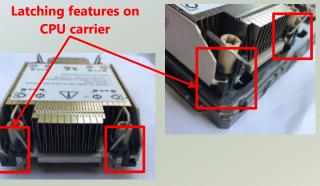

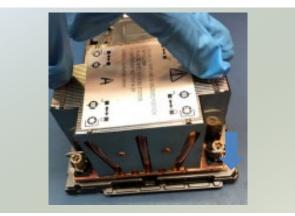

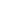

6. If carrier latching features do not latch the heatsink properly, engage each latching feature by pressing the heatsink at the unlatched corner. You may hear a clicking sound when latched.

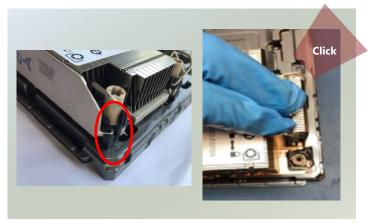

### System Assembly PHM to Motherboard

 Locate the processor placement on the motherboard. Hold finger grips on socket cover and squeeze in on the grip tabs. Then pull the cover up and off vertically to remove.

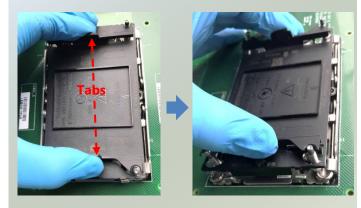

2. Set each anti-tilt wire to inward or unlocked position on the heatsink.

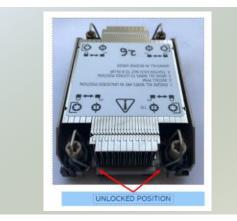

 Lift up the PHM. Turn the PHM over to locate the PIN1 corner on processor carrier and processor.

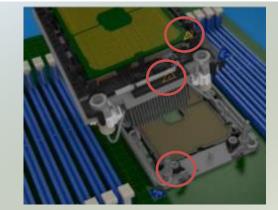

- Then turn the PHM right side up. Line up the PIN1 corner of the PHM to the bolster plate PIN1 corner. Lower the PHM vertically down over the bolster plate studs.
- 5. Set all four Anti-Tilt wires into the locked position (outward position.)

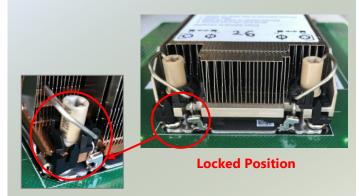

(2

6. Next is to tighten the nuts on the heatsink using a diagonal pattern tightening sequence. Diagonal sequence is regardless of starting point. Primary step is Second nut driven is in diagonally opposite corner to the First nut.

7. Tighten all nuts on heatsink using a torque driver with a T30 bit to 8 in-lbf ± 10%.

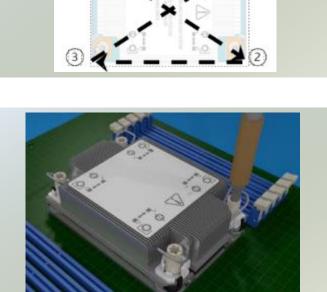

### **Installing the System Memory**

The motherboard supports DDR5 registered DIMM memory for heavy-duty operations. Please follow the steps below to install the DIMM memory modules. The CPU have 12 DIMM sockets (6 on each sides)

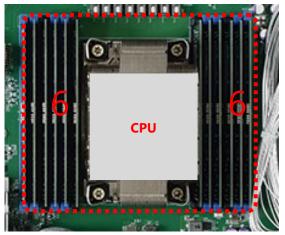

- Supported Capacities: 8/16/32/64 GB
- Maximum RAM: **768GB** (64GB per slot)

#### **DIMM Population Guidelines**

Please do follow the memory module installation instructions to install the DIMM, and make sure the DIMM population guidelines are met:

- Each CPU requires at least 1 memory module to boot and run from.
- If you do not plan to fill up all the sockets with 20 memory modules, <u>always start with the blue ones</u> for optimal performance.
- Try to split the DIMMs evenly across the CPUs.
- Please use memory modules of the same capacity, speed and from the same manufacturer to avoid compatibility issues.

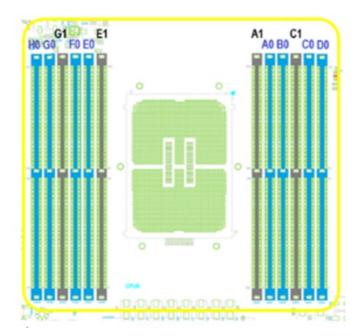

#### Sapphire Rapids DDR5 Only DIMM Configurations Diagram

| DDR5     |                | iMC3       |            | iMC2           |      |            |     | iMC0 |      |                | iMC1 |                            |      | SPR  |         |                 |       |                                 |        |        |                    |  |
|----------|----------------|------------|------------|----------------|------|------------|-----|------|------|----------------|------|----------------------------|------|------|---------|-----------------|-------|---------------------------------|--------|--------|--------------------|--|
| Channel  | Chan1<br>(7/H) | Ch:<br>(6/ | an0<br>′G) | Chan1<br>(5/F) |      | an0<br>/E) |     |      |      | Chan1<br>(1/B) |      | Chan0 Chan1<br>(2/C) (3/D) |      | 2    | AII     | C only)         | Note9 | C only)<br>e9                   | or     | Note#6 | g Note8            |  |
| Location | HO             | G0         | G1         | FO             | EO   | E1         |     | A1   | A0   | BO             | C1   | C0                         | D0   | SNC2 | AII2AII | SNC4 (XCC only) | Hemi  | Quad (XCC only)<br><i>Note9</i> | Mirror | SGX N  | Interleaving Note8 |  |
| 1 DIMM   |                |            |            |                |      |            | СРО |      | DDR5 |                |      |                            |      |      | γ       |                 |       |                                 |        |        |                    |  |
|          |                |            |            |                | DDR5 |            |     |      |      |                |      |                            |      |      | γ       |                 |       |                                 |        |        |                    |  |
|          |                |            |            |                |      |            |     |      |      | DDR5           |      |                            |      |      | γ       |                 |       |                                 |        |        |                    |  |
|          |                |            |            | DDR5           |      |            |     |      |      |                |      |                            |      |      | γ       |                 |       |                                 |        |        |                    |  |
|          |                | DDR5       |            |                |      |            |     |      | DDR5 |                |      |                            |      | γ    |         |                 | γ     |                                 |        |        | 2                  |  |
| 2 DIMM   |                |            |            |                | DDR5 |            |     |      |      |                |      | DDR5                       |      | γ    |         |                 | γ     |                                 |        |        | 2                  |  |
| 4 DIMM   |                | DDR5       |            |                | DDR5 |            |     |      | DDR5 |                |      | DDR5                       |      | γ    |         | γ               | γ     | Y                               |        |        | 4                  |  |
| 6 DIMM   |                | DDR5       |            | DDR5           | DDR5 |            |     |      | DDR5 |                |      | DDR5                       | DDR5 | γ    | γ       |                 |       |                                 |        |        | 6                  |  |
|          | DDR5           | DDR5       |            |                | DDR5 |            |     |      | DDR5 | DDR5           |      | DDR5                       |      | γ    | γ       |                 |       |                                 |        |        | 6                  |  |
|          | DDR5           |            |            | DDR5           | DDR5 |            |     |      |      | DDR5           |      | DDR5                       | DDR5 | γ    | γ       |                 |       |                                 |        |        | 6                  |  |
|          | DDR5           | DDR5       |            | DDR5           |      |            |     |      | DDR5 | DDR5           |      |                            | DDR5 | γ    | γ       |                 |       |                                 |        |        | 6                  |  |
| 8 DIMM   | DDR5           | DDR5       |            | DDR5           | DDR5 |            |     |      | DDR5 | DDR5           |      | DDR5                       | DDR5 | γ    |         | γ               | γ     | Y                               | γ      | γ      | 8                  |  |
| 12 DIMM  | DDR5           | DDR5       | DDR5       | DDR5           | DDR5 | DDR5       |     | DDR5 | DDR5 | DDR5           | DDR5 | DDR5                       | DDR5 | γ    |         | γ               | γ     | Y                               |        |        | 8+4                |  |

#### **Memory Module Installation Instructions**

Please follow the steps below to install the DIMM memory modules.

- **1.** Power off the system.
- 2. Pull open the DIMM slot latches.

**3.** Align the notch of the DIMM module with the socket key in the slot.

**4.** Insert the module into the slot until it is firmly seated.

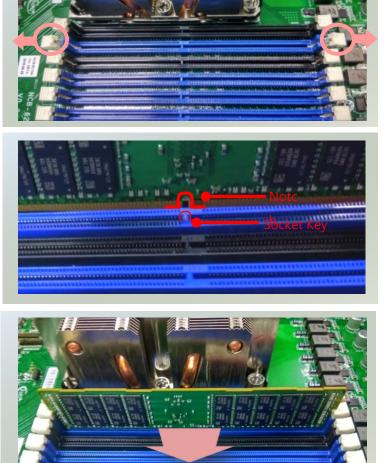

# **Installing TPM Module (Optional)**

The system provides one slot for a TPM module card to provide hardware-based security related functions. Follow the steps below for installations.

- 1. Power off the system and open the chassis cover.
- 2. Locate the TPM connector pins on the motherboard.

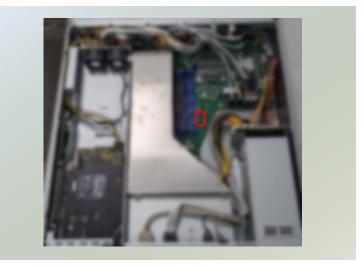

 Insert the TPM module pins with the connector pins, until the module card is firmly seated.

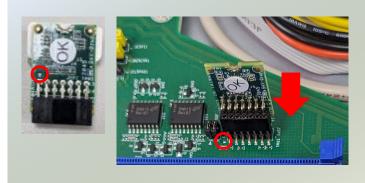

### **Installing IPMI Card**

The system provides one IPMI slot for remote monitoring expansion. Follow the procedure below for installation.

- 1. Power off the system and open the chassis cover.
- 2. Locate the IPMI socket on the motherboard.

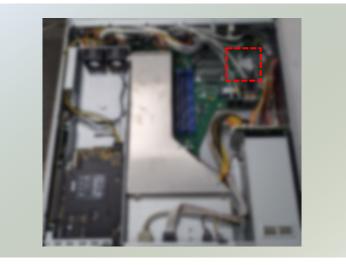

- 3. Align the notch of the IPMI card with the socket key in the slot.
- 4. Insert at 30 degrees into the socket until it is fully seated in the connector.

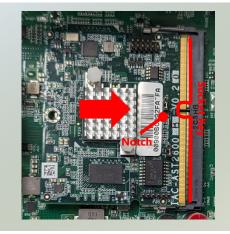

5. Push down on the IPMI card and secure it with one (1) screw.

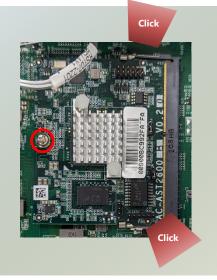

### Installing M.2 SATA Storage (Optional)

NCA-6040 supports one M.2 slot for additional SATA storage expansion. Please follow the steps for installation

- 1. Power off the system and open the chassis cover.
- 2. Locate the M.2 slot on the motherboard.

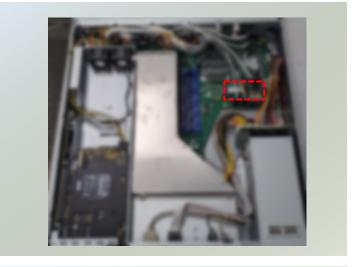

- 3. Align the notches of the M.2 storage module with the socket key in the pin slot.
- 4. Insert the module at 30 degrees into the socket until it is fully seated.

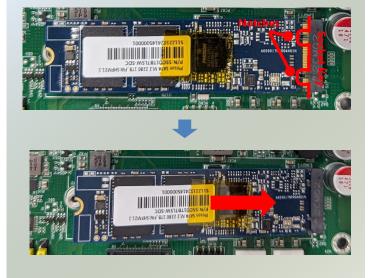

5. Push down on the module and secure it with a screw

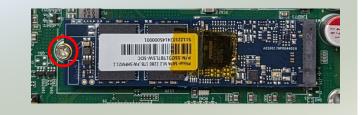

### Installing M.2 SSD Storage (Optional)

NCA-6040 supports two M.2 slot for additional NVMe storage expansion. Please follow the steps for installation.

- 1. Power off the system and open the chassis cover.
- Unscrew the seven (7) screws of the fan hood/shroud and PCIe bracket cover on the rear panel. Lift up the fan hood/shroud and PCIe slot bracket cover. Locate the two M.2 slots on the motherboard.

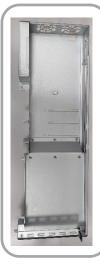

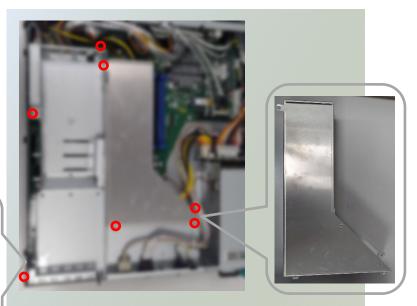

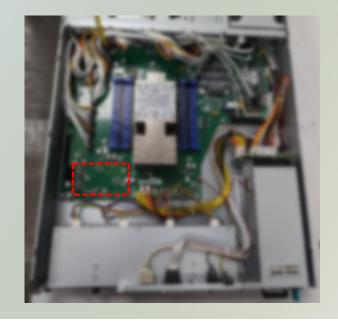

3. Align the notch of the M.2 storage module with the socket key in the pin slot.

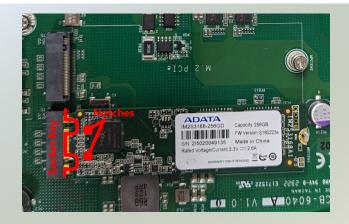

- 4. Insert the M.2 storage module at 30 degrees into the socket until it is fully seated.
- 5. Push down on the module and secure with a screw.

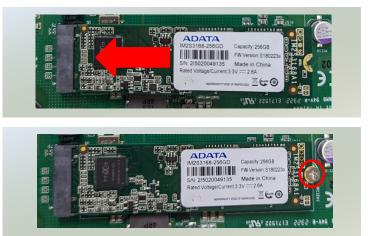

6. Repeat steps if installing a second storage module.

# **Installing DPU Expansion Card (Optional)**

NCA-6040 supports one PCIe x8 FH/FL slot for DPU card expansion. The DPU card requires a rather complex installation process; therefore, the assembly must be handled with care. Please read through the instructions in this section to make sure you have acquired the necessary knowledge and comply with the requirements.

- 1. The DPU Expansion Kit will include:
- 1x DPU Module
- ▶ 1x Riser Card
- 2x Swappable Fans
- Screw packet

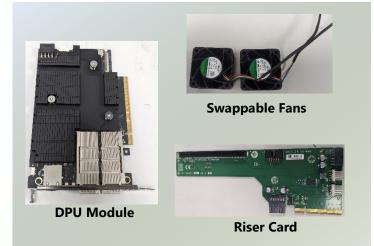

- 2. Power off the system and open the chassis cover.
- 3. Unscrew the seven (7) screws of the fan hood/shroud and PCIe bracket cover, on the rear panel. Lift up the fan hood/shroud and PCIe slot bracket cover.

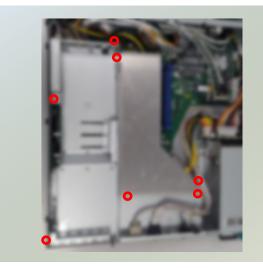

4. Pick up the PCIe bracket, and the Riser card. Place the Riser card on the side of the bracket and secure with four (4) screws.

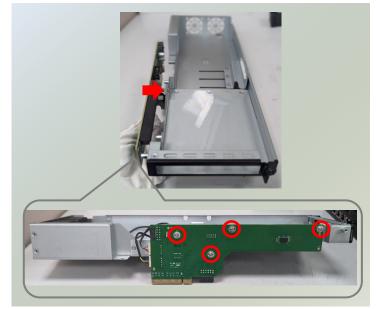

5. Next, we install the fans to the PCIe bracket. Secure the fan with four (4) screws each.

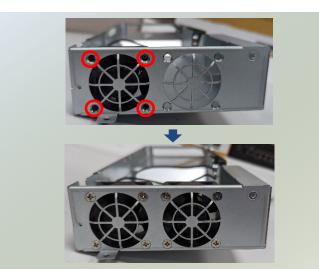

6. Then, connect the fan power cables to the Riser Card.

7. Pick up the PCle bracket, unscrew the four (4) screws on the side to remove the side metal partition. And unscrew the three (3) screws to remove the metal holder.

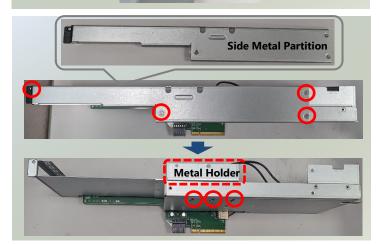

8. Align the DPU module to the PCIe socket. Slide the DPU module into the PCIe socket until it is completed seated.

Make sure the side bar slides in properly (as pictured below).

着りりつ

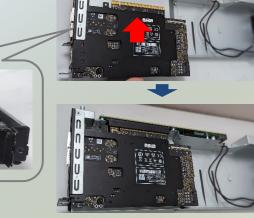

9. Place the metal holder on the side of the DPU module, and secure with the original three (3) screws. Then place the metal partition back in place and secure with the original four (4) screws.

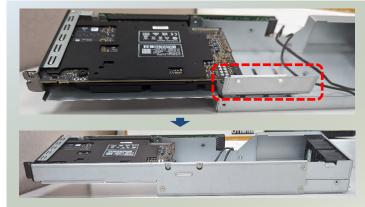

 Align the socket key of the Riser Card to the socket key on the motherboard.
 Gently insert until it is firmly seated. Then, secure the PCIe bracket with the original three (3) screws.

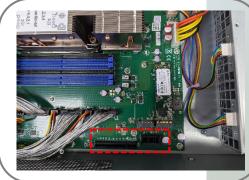

11. Lastly, insert the DPU power cable to the DPU module. The fan hood/shroud can also be secured back on the motherboard.

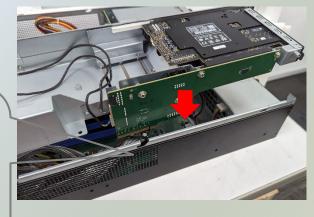

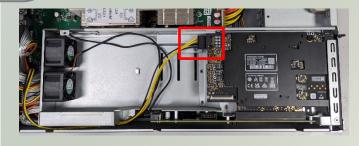

### Installing the Disk Drive(s)

NCA-6040 is built with two 3.5" or 2.5" HDD/SSD slot drive bay. Please follow the steps for installation.

1. Power off the system. Locate the 3.5" disk bay on the front panel.

- 2. To remove the tray, push down on the tab for the tab lever to slide open, and then hold the tab lever to pull out the tray.
- 3. Slide one 3.5"/2.5" HDD/SSD into the tray, and secure with two (2) screws on each side. Make sure the disk SATA contacts are facing outwards.

4. Place the mounted disk tray back into position in the system. Gently push the tray until it is firmly seated and press the tab lever until it clicks into place.

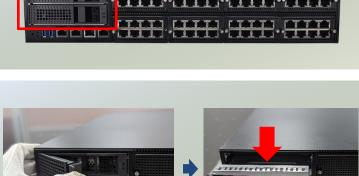

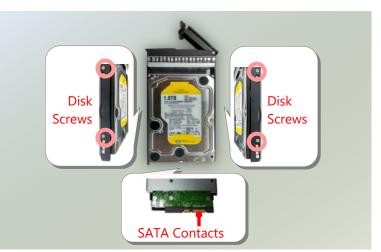

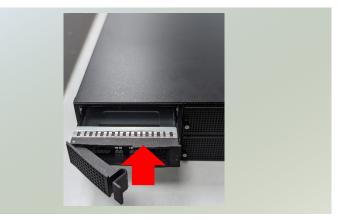

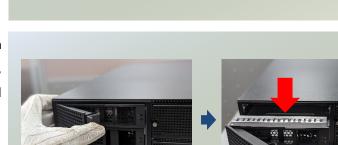

# **Installing the NIC Modules**

NCA-6040 comes with 8 NIC Ethernet module slots for network bandwidth expansion. Please follow the steps for installation.

- 1. On the front panel, select a NIC Module slot.
- 2. Rotate clockwise and loosen the two lock-screws to remove the door.

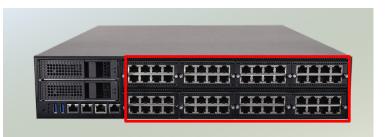

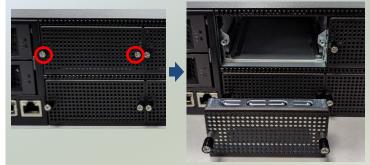

3. Insert a NIC module.

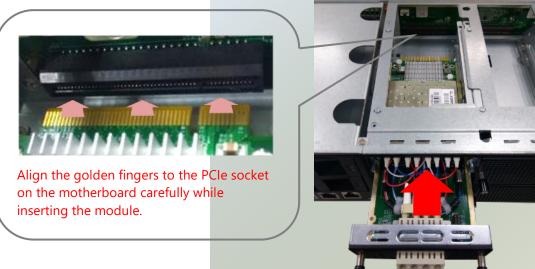

4. Once the module is firmly seated, rotate counter-clockwise and tighten the two lock-screws.

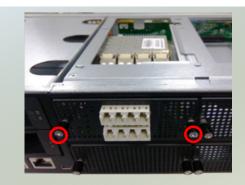

## **Replacing the Cooling Fans**

Cooling fans may wear down eventually. Please refer to the steps below for replacing cooling fans. When using a new cooling fan, simply reverse the steps to install the fan back onto the enclosure and the system.

1. Locate the cooling fans at the rear panel.

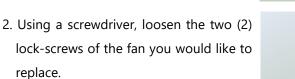

3. Hold onto the two lock-screws and pull it out.

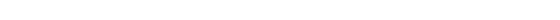

4. Insert a new fan. Push the fan unit in until it clicks into place and secure with the two (2) lock-screws.

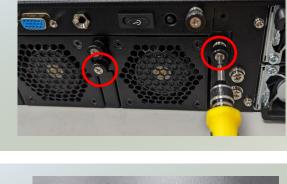

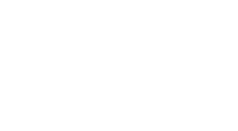

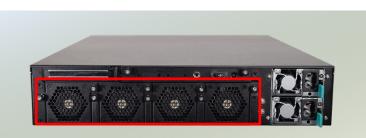

# **Replacing the Power Supply Units**

Power supply units may wear down eventually. Please be noted that NCA-6040 series supports 1300W PSU. Please prepare the power supply units matching this capacity.

 On the rear panel, locate the power supply units and disconnect the power cords.

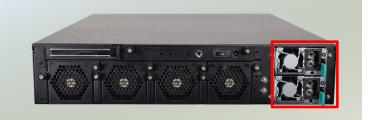

2. Press and hold the handle to pull out the power supply unit.

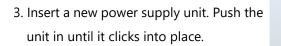

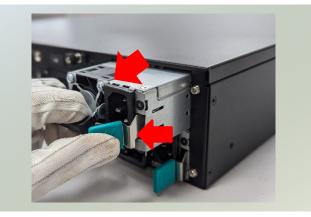

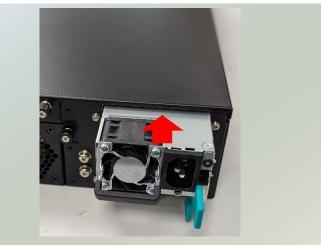

## **Mounting the System**

The system can be installed in a rack using the Slide Rail Kit (optional), sold separately, plus Short Mounting Ear brackets (optional). This method is rather complicated, but the slidable rails allow you to access the system easily while solidly securing the system in the rack. Please follow the steps below for installation.

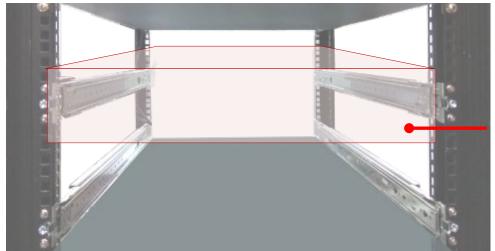

The Slide Rail Kit can secure the system while providing sufficient weight support for the device.

- Check the package contents of the Slide Rail Kit. The kit shall include the following items:
  - ▶ #1 pack of 12pcs <u>M4x4</u> screws
  - ▶ #2 pack of 2pcs <u>M4x4</u> screws
  - 2x Slide Rails

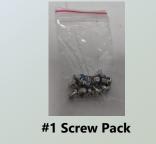

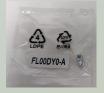

#2 Screw Pack

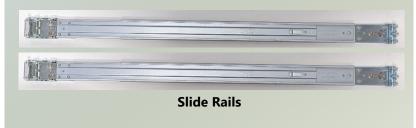

The rail consists of the following parts:

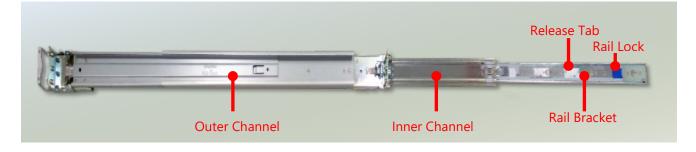

#### Assembling the Ear Brackets

- Check the package contents. The supplied mounting kit shall include the items below:
- > 2x Standard Ear Brackets
- 1x pack of screws
- Install the ear brackets on both sides of the system using the provided screws, two (2) screws on each side.

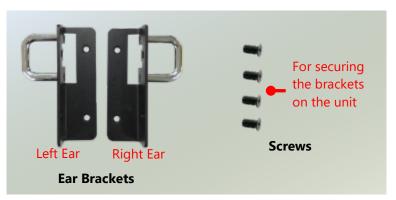

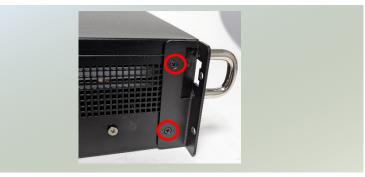

#### **Attaching the Rail Brackets**

- Unpack a slide rail and slide the inner channel all the way to the end.
- Remove the rail bracket from the inner channel by pushing the Release Tab on the rail bracket outwards while sliding it out. Stretch the rail bracket to the fullest.
- 3. Attach six (6) screws on each side of the system.

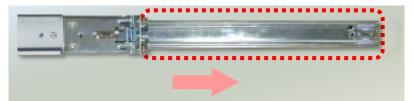

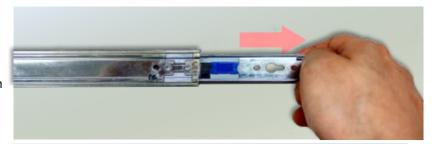

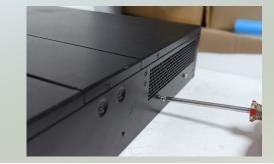

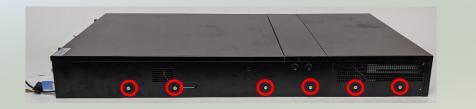

4. Align the **rail bracket** keyholes to the six(6) screws on the side of the system. Thenslide and lock the bracket in place.

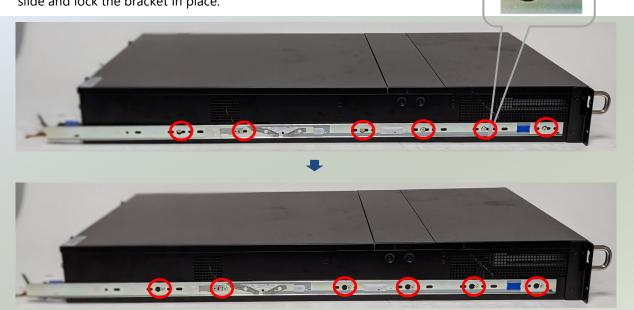

5. Last step, screw in the one (1) screw (from #2 Screw Pack) on each side to secure the rail bracket to the system.

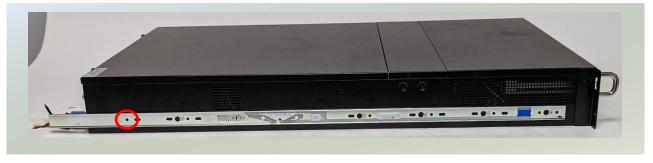

#### **Installing the Slide Rails**

Next, you shall install the slide rail assemblies onto the rack.

 This slide-rails does NOT require screw-fixing. Simply aim at three (3) available screw holes on the rack front and snap the rail (outer channel) front into the rack post, as shown in the image below. You should hear a "click" sound once it is firmly attached.

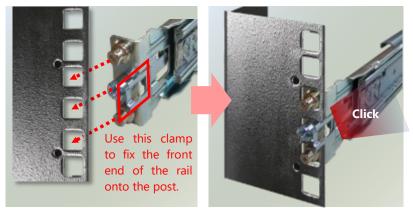

2. For the rear rack installation, slide the rail (outer channel) to aim and engage the bolts on the rail's rear end with the two (2) available holes on the post, and the rail assembly will click into place.

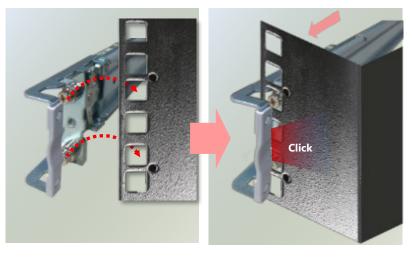

#### Installing the System into the Rack

 Stretch both of the inner channel out to their fullest extent. You will hear a click sound when they are fully stretched and locked.

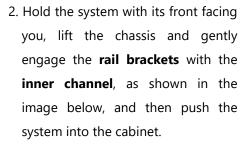

 When pushing in the system, please also push and hold the Rail Lock tab on both brackets.

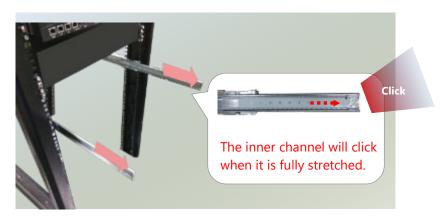

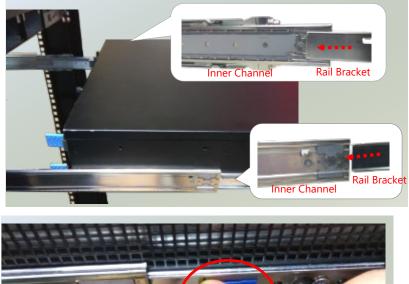

Rail Lock

4. The system has completed installation in the rack.

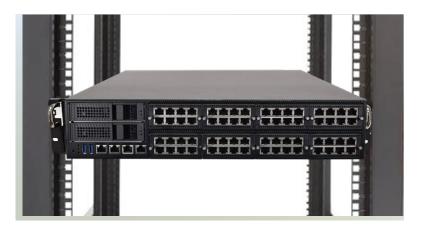

#### Removing the System from the Rack

1. To remove the system from the rack, gently pull it outwards towards you, while pushing the Release Tab on both sides of the **rail brackets**.

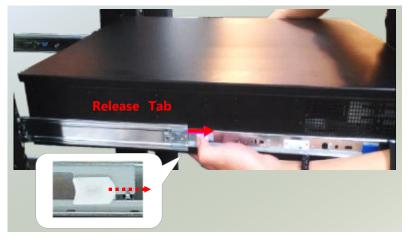

# CHAPTER 4: REMOTE SERVER MANAGEMENT (SKU A/SKU B)

# **BMC Overview**

This document specifies the BMC firmware features. The BMC firmware implements IPMI 2.0 based on ASPEED service processor. It performs all the BMC management tasks defined by IPMI 2.0.

In addition, BMC firmware runs an embedded web-server for full configuration using Web UI, which has a low learning curve.

# **BMC Main Features**

| Feature                  |                               | Description                                                                                                    |
|--------------------------|-------------------------------|----------------------------------------------------------------------------------------------------|
|                          | System Interface support      | <ul><li>KCS (System Interface Support)</li><li>LAN (RMCP+)</li></ul>                                                      |
|                          | IPMI 2.0 based Management     | • BMC stack with an IPMI 2.0 implementation                                                                               |
| IPMI 2.0                 | System Management             | <ul> <li>Sensor monitoring</li> <li>System power management</li> <li>Watchdog timer</li> <li>Fan speed monitor</li> </ul> |
| <b>Standard Features</b> |                               | FRU information                                                                                                    |
|                          | Event Log                     | System Event Log (SEL)                                                                                                    |
|                          | Text Console Redirection: SOL | <ul> <li>Support in IPMI stack for SOL to remotely<br/>access BIOS and text console before OS<br/>booting</li> </ul>      |
|                          | User Management               | <ul><li>IPMI based user management</li><li>Multiple user permission level</li></ul>                                       |
|                          | Web User Interfaces           | <ul><li>BMC management via web user interface</li><li>Integrated KVM and Virtual Media</li></ul>                          |
| Non-IPMI functions       | User authorization            | <ul><li> RADIUS support</li><li> LDAP support</li></ul>                                                                   |
|                          | Security                      | SSL and HTTPS support                                                                                                    |
|                          | Maintenance                   | <ul> <li>Auto-sync time with NTP server</li> <li>Remote firmware update by Web UI or Linux tool</li> </ul>                |

### **Firmware Functional Description**

#### System health monitoring

The BMC implements system sensor monitoring feature. It could monitor voltage, temperature and current of critical components.

#### **System Power Management**

The BMC implements chassis power and reset functions for system administrators to control and manage the system power behavior. These functions can be activated by sending the IPMI 2.0 compatible chassis commands to the BMC over messaging interfaces. The following list summaries the supported functions.

- Chassis power on
- Chassis power off
- Chassis power cycle
- Chassis power reset
- Chassis power soft
- Server's power status report

#### Watchdog Timer

The BMC provides an IPMI 2.0 compatible watchdog timer which can prevent the system from system hanging.

#### Field Replaceable Unit (FRU)

The BMC implements an interface for logical FRU inventory devices as specified in IPMI 2.0 specification. This functionality provides commands for system administrators to access and management the FRU inventory information.

#### System Event Log (SEL)

A non-volatile storage space is allocated to store system events for system status tracking.

#### Serial over LAN (SOL)

IPMI 2.0 SOL is implemented to redirect the system serial controller traffic over an IPMI session. System administrators can establish a SOL connection with a standard IPMI client, like IPMITOOL, to remotely interact with serial text-based interfaces such as OS command-line and serial redirected BIOS interfaces.

#### **User Management**

The BMC supports 9 IDs for IPMI user accounts. The maximum length of the username and password are 16 and 20 respectively, and the possible privilege levels are Callback, User, Operator, and Administrator. Moreover, the account creator can enable/disable the user account at any time. If not specified, the default user accounts are listed follows:

| User Name | Password | User Access | Characteristics         |
|-----------|----------|-------------|-------------------------|
| admin     | admin    | Enabled     | Password can be changed |

#### Keyboard, Video, Mouse (KVM) Redirection

- The BMC provides keyboard, video, and mouse (KVM) redirection over LAN. This application is available remotely from the embedded web server.
- Support video recording, recorded videos to be downloaded & playable.

#### **Virtual Media Redirection**

- The BMC provides remote virtual CD, HD and FD redirection. CD image could be mounted directly in KVM window. HD, FD could be mounted by NFS and SAMBA.
- Efficient USB 2.0 based CD/DVD redirection with a typical speed of 20XCD.
- Completely secured transmission.

# **IPMI Commands Support List**

| COMMANDS                           | NETFN         | CMD |
|------------------------------------|---------------|-----|
| IPM Device "Global" Commands       | I             |     |
| Get Device ID                      | APP (06h)     | 00h |
| Cold Reset                         | APP (06h)     | 02h |
| Warm Reset                         | APP (06h)     | 03h |
| Get Device GUID                    | APP (06h)     | 08h |
| BMC Watchdog Timer Commands        |               |     |
| Reset Watchdog Timer               | APP (06h)     | 22h |
| Set Watchdog Timer                 | APP (06h)     | 24h |
| Get Watchdog Timer                 | APP (06h)     | 25h |
| BMC Device and Messaging Commande  | S             |     |
| Get System GUID                    | APP (06h)     | 37h |
| Get Channel Info                   | APP (06h)     | 42h |
| Set User Access                    | APP (06h)     | 43h |
| Get User Access                    | APP (06h)     | 44h |
| Set User Name                      | APP (06h)     | 45h |
| Get User Name                      | APP (06h)     | 46h |
| Set User Password                  | APP (06h)     | 47h |
| Chassis Device Commands            |               |     |
| Get Chassis Capabilities           | Chassis (00h) | 00h |
| Get Chassis Status                 | Chassis (00h) | 01h |
| Chassis Control                    | Chassis (00h) | 02h |
| Chassis Reset                      | Chassis (00h) | 03h |
| Sensor Device Commands             |               |     |
| Get Sensor Reading Factors         | S/E (04h)     | 23h |
| Get Sensor Hysteresis              | S/E (04h)     | 25h |
| Get Sensor Threshold               | S/E (04h)     | 27h |
| Get Sensor Event Enable            | S/E (04h)     | 29h |
| Get Sensor Event Status            | S/E (04h)     | 2Bh |
| Get Sensor Reading                 | S/E (04h)     | 2Dh |
| Get Sensor Type                    | S/E (04h)     | 2Fh |
| FRU Device Commands                |               |     |
| Get FRU Inventory Area Info        | Storage (0Ah) | 10h |
| Read FRU Data                      | Storage (0Ah) | 11h |
| Write FRU Data                     | Storage (0Ah) | 12h |
| SDR Device Commands                |               |     |
| Get SDR Repository Info            | Storage (0Ah) | 20h |
| Get SDR Repository Allocation Info | Storage (0Ah) | 21h |
| Get SDR                            | Storage (0Ah) | 23h |
| Get SDR Repository Time            | Storage (0Ah) | 28h |
| SEL Device Commands                |               |     |
| Get SEL Info                       | Storage (0Ah) | 40h |
| Get SEL Allocation Info            | Storage (0Ah) | 41h |
| Get SEL Entry                      | Storage (0Ah) | 43h |

| Delete SEL Entry                 | Storage (0Ah)   | 46h |
|----------------------------------|-----------------|-----|
| Clear SEL                        | Storage (0Ah)   | 47h |
| Get SEL Time                     | Storage (0Ah)   | 48h |
| Set SEL Time                     | Storage (0Ah)   | 49h |
| Get SEL Time UTC Offset          | Storage (0Ah)   | 5Ch |
| Set SEL Time UTC Offset          | Storage (0Ah)   | 5Dh |
| LAN Device Commands              |                 |     |
| Set LAN Configuration Parameters | Transport (0Ch) | 01h |
| Get LAN Configuration Parameters | Transport (0Ch) | 02h |
| Serial/Modem Device Commands     |                 |     |
| Set User Callback Options        | Transport (0Ch) | 1Ah |
| Get User Callback Options        | Transport (0Ch) | 1Bh |
| SOL Activating                   | Transport (0Ch) | 20h |
| Set SOL Configuration Parameters | Transport (0Ch) | 21h |
| Get SOL Configuration Parameters | Transport (0Ch) | 22h |

# **Using BMC Web UI**

In the address bar of your Internet browser, input the IP address of the remote server to access the BMC interface of that server.

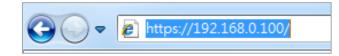

Initial access of BMC prompts you to enter the User Name and Password. A screenshot of the login screen is given below:

| BMC Management |           |
|----------------|-----------|
|                | Lisername |
|                | Password  |
|                |           |
|                |           |
|                | Login     |

Login Page

- **Username**: Enter your username in this field.
- **Password**: Enter your password in this field.
- **Sign me in**: After entering the required credentials, click the **Sign me in** to log in to Web UI.

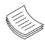

Note: (1) If not specified, the default IP to access BMC is <u>https://192.168.0.100</u>.(2) Please use **https** to access Web UI.

### **Default User Name and Password**

- **Username:** admin
- **Password**: admin

The default username and password are in lower-case characters. When you log in using the default username and password, you will get full administrative rights, and it will ask you to change the default password once you log in. The dialog is shown below:

| Change the password for the default user. The password must contain 8 |
|-----------------------------------------------------------------------|
| to 16 characters.                                                     |
| Password must follow these rules:                                     |
| 1. Cannot contain all of the user's account name.                     |
| 2. Includes three of the following four categories:                   |
| a. English uppercase characters.                                      |
| b. English lowercase characters.                                      |
| c. Numbers 0 to 9.                                                    |
| d. Non-alphanumeric characters (~!@#\$%^&*).                          |
|                                                                       |
| ОК                                                                    |
|                                                                       |

Change the default password - Dialog

Clicking **OK** will take you to set a password.

|                | 0                |
|----------------|------------------|
| BMC Management | New password     |
|                | Confirm password |
|                |                  |
|                | Submit           |

Change the default password – Set password

Note: Duplicate usernames shouldn't exist across various authentication methods like LDAP, RADIUS
 or IPMI since the privilege of one Authentication method is overwritten by another authentication method during logging in, and hence the correct privilege cannot be returned properly.

### **First Time Wizard**

After the first-time login, you will see first time wizard welcome page as the following picture. Please press the "Next" button and configure your BMC step by step.

On the "IPv4", "IPv6" and "DNS" pages, you could specify the hostname and network settings of BMC.

On the "Remote Control" page, you could specify allowed IP region which could access KVM and Remote media web pages.

On the "Date and Time" page, you could specify the NTP and time settings.

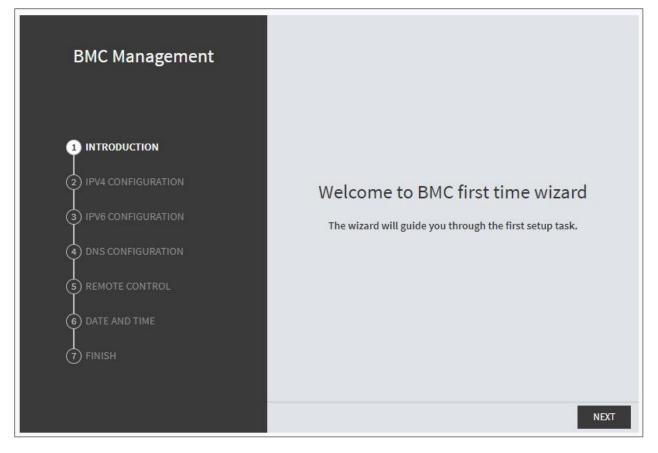

In the final page, please press "Finish" button to complete the first-time wizard. BMC will be rebooted and apply new settings. You could reconnect to the Web UI after a few minutes.

### Web UI Layout

The BMC Web UI consists of various menu items:

### Menu Bar

The menu bar displays the following:

- Dashboard
- ► Appliance FRU Information
- Appliance Sensor Reading
- ► Appliance Event Log
- Appliance Remote Media Settings
- Appliance KVM RMedia Settings
- Appliance Image Redirection
- BMC Config Date and Time
- BMC Config User Configuration User List
- BMC Config User Configuration RADIUS Setup
- BMC Config User Configuration LDAP Setup
- BMC Config User Configuration LDAP Groups
- BMC Config User Configuration Login Block Settings
- BMC Config Network Configuration IP Settings
- BMC Config Network Configuration DNS Settings
- BMC Config Network Configuration Link Settings
- ▶ BMC Config Network Configuration SSL Certificate
- BMC Config Network Configuration Services
- BMC Config Network Configuration Remote Syslog
- BMC Config Audit Log
- BMC Config Maintenance Firmware Update
- BMC Config Maintenance Restore Factory Defaults
- BMC Config Maintenance Preserve Configuration

A screenshot of the menu bar is shown below:

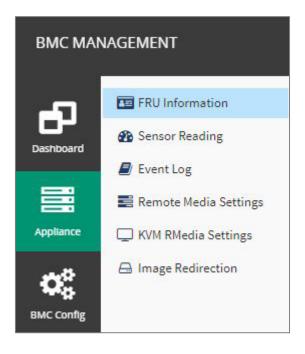

Menu Bar

## **Quick Button and Logged-in User**

The user information and quick buttons are located at the top right of the Web UI.

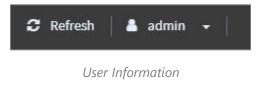

**Logged-in user information:** Click the icon **admin** to view the logged-in user information.

A screenshot of the logged-in user information is shown below:

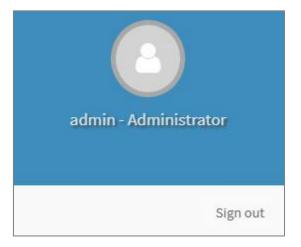

Logged-in User Information

The logged-in user information shows the logged-in user's username, privilege, with the quick buttons allowing you to perform the following functions:

- ► **Refresh**: Click the icon C Refresh to reload the current page.
- ► **Sign out**: Click the icon <sub>Sign out</sub> to log out of the Web UI.

## Logged-in user and its privilege level

This option shows the logged-in username and privilege. There are four kinds of privileges:

- User: Only valid commands are allowed.
- Operator: All BMC commands are allowed except for the configuration commands that can change the behavior of the out-of-hand interfaces.
- Administrator: All BMC commands are allowed.
- ▶ No Access: Login access denied.

# Help

**Help:** The **Help** icon <sup>(2)</sup> is located at the top right of each page in Web UI. Click this help icon to view more detailed field descriptions.

# **CHAPTER 5: BIOS SETUP**

The system has AMI BIOS built-in, with a SETUP utility that allows users to configure required settings or to activate certain system features. Pressing the <Tab> or <DEL> key immediately allows you to enter the Setup Utility.

# **Enter BIOS Setup**

To enter the BIOS setup utility, simply follow the steps below:

- 1. Boot up the system.
- Pressing the <Tab> or <Del> key immediately allows you to enter the Setup utility, then you will be directed to the BIOS main screen. The instructions for BIOS navigations are as below:

| Control Keys        | Description                                                                      |
|---------------------|----------------------------------------------------------------------------------|
| →←                  | select a setup screen                                                            |
| $\wedge \downarrow$ | select an item/option on a setup screen                                          |
| <enter></enter>     | select an item/option or enter a sub-menu                                        |
| +/-                 | adjust values for the selected setup item/option                                 |
| F1                  | display General Help screen                                                      |
| F2                  | retrieve previous values, such as the last configured parameters during the last |
| 12                  | time you entered BIOS                                                            |
| F3                  | load optimized default values                                                    |
| F4                  | save configurations and exit BIOS                                                |
| <esc></esc>         | exit the current screen                                                          |

### **Main Page**

Setup Main Page contains BIOS information and project version information.

(The screenshots presented in this section are for reference only)

| Aptio Setup - AMI<br>Main Advanced Platform Configuration Socket Configuration Server Mgmt |                            |                                          |
|--------------------------------------------------------------------------------------------|----------------------------|------------------------------------------|
| BIOS Information                                                                           |                            | /+<br>Set the Time. Use Tab              |
| BIOS Vendor                                                                                | American Megatrends        |                                          |
| Core Version                                                                               | 5.31 0.80 x64              | elements.                                |
|                                                                                            | UEFI 2.9; PI 1.7           |                                          |
| Project Version                                                                            |                            |                                          |
| Build Date and Time                                                                        |                            | i l                                      |
| CPLD Project Version                                                                       | 604000 1007                | 10                                       |
| Access Level                                                                               | Administrator              | 1                                        |
|                                                                                            |                            | 1                                        |
| Memory Information                                                                         |                            |                                          |
| Total Memory                                                                               | 32768 MB                   | <: Select Screen                         |
|                                                                                            |                            | ^v: Select Item                          |
| System Date                                                                                | [Fri 09/01/2023]           | Enter: Select                            |
|                                                                                            | [00:22:00]                 | +/-: Change Opt.                         |
|                                                                                            |                            | F1: General Help<br> F2: Previous Values |
|                                                                                            |                            | F3: Optimized Defaults                   |
|                                                                                            |                            | F4: Save & Exit                          |
|                                                                                            |                            | ESC: Exit                                |
|                                                                                            |                            | +                                        |
| Versio                                                                                     | on 2.22.1289 Copyright (C) | 2023 AMI                                 |

Description **BIOS Vendor: American Megatrends** Core Version: AMI Kernel version, CRB code base, X64 Compliancy : UEFI version, PI version **BIOS** Information Project Version: BIOS release version Build Date and Time: MM/DD/YYYY CPLD Project Version: CPLD release version Access Level: Administrator / User Memory Information Total Memory: by case To set the Date, use<**Tab**>to switch between Date elements. Default Range of Year: 2005-2099 System Date Default Range of Month: 1-12 Days: dependent on Month. System Time To set the Date, use **<Tab>** to switch between Date elements.

# **Advanced Setup**

Select the **Advanced** menu item from the BIOS setup screen to enter the "Advanced" setup screen. Users can select any of the items in the left frame of the screen.

| Aptio Setup - AMI                                                                                                    |                                                             |  |
|----------------------------------------------------------------------------------------------------|-------------------------------------------------------------|--|
| Main Advanced Platform Configuration                                                                                                    | Socket Configuration Server Mgmt                            |  |
| <pre>&gt; Trusted Computing<br/>&gt; NCT7904D HW Monitor<br/>&gt; F81804 Super IO Configuration<br/>&gt; Serial Port Console Redirection<br/>&gt; PCI Subsystem Settings<br/>&gt; USB Configuration<br/>&gt; Network Stack Configuration<br/>&gt; NVMe Configuration<br/>&gt; Control PXE Boot</pre> | Trusted Computing<br> Settings<br> <br> <br> <br> <br> <br> |  |
|                                                                                                    | <pre> </pre>                                                |  |
| Version 2.22.1289 Copyr                                                                                                    | ight (C) 2023 AMI                                           |  |

### **Trusted Computing**

| Configuration      | Enables or Disables                          |
|--------------------|----------------------------------------------|
| Security Device    | BIOS support for                             |
|                    | security device. O.S.                        |
| NO Security Device | will not show Security                       |
| Found              | Device. TCG EFI                              |
|                    | protocol and INT1A<br> interface will not be |
|                    | lavailable.                                  |
|                    |                                              |
|                    |                                              |
|                    | <pre>&gt;&lt;: Select Screen</pre>           |
|                    | ^v: Select Item<br> Enter: Select            |
|                    | +/-: Change Opt.                             |
|                    | F1: General Help                             |
|                    | F2: Previous Values                          |
|                    | F3: Optimized Defaults                       |
|                    | F4: Save & Exit                              |
|                    | ESC: Exit                                    |

| Feature                 | Option              | Description                                                                                                    |
|-------------------------|---------------------|----------------------------------------------------------------------------------------------------|
| Security Device Support | Enabled<br>Disabled | Enables or disables BIOS support for security device. By disabling this function, OS will not show Security Device. TCG EFI protocol and INT1A interface will not be available. |

#### **Trusted Computing (TPM2.0)**

| Aptio Setup - AMI<br>Advanced |           |                          |
|-------------------------------|-----------|--------------------------|
| TPM 2.0 Device Found          |           | ^ Enables or Disables    |
| Firmware Version:             | 7.85      | * BIOS support for       |
| Vendor:                       | IFX       | * security device. 0.S.  |
| 10114021                      | ***       | * will not show Security |
|                               | [Enable]  | * Device. TCG EFI        |
| Support                       |           | * protocol and INT1A     |
| Active PCR banks              | SHA256    | * interface will not be  |
| Available PCR banks           | SHA256    | * available.             |
|                               |           | *                        |
| SHA256 PCR Bank               | [Enabled] | *                        |
|                               |           | *  ><: Select Screen     |
| Pending operation             | [None]    | * ^v: Select Item        |
| Platform Hierarchy            | [Enabled] | * Enter: Select          |
| Storage Hierarchy             | [Enabled] | * +/-: Change Opt.       |
| Endorsement                   | [Enabled] | * F1: General Help       |
| Hierarchy                     |           | + F2: Previous Values    |
| Physical Presence             | [1.3]     | + F3: Optimized Defaults |
| Spec Version                  |           | v F4: Save & Exit        |
|                               |           | ESC: Exit                |

Version 2.22.1285 Copyright (C) 2022 AMI

AB

| Aptio Setup - AMI<br>Advanced |           |                          |
|-------------------------------|-----------|--------------------------|
|                               |           | +                        |
| Vendor:                       | IFX       | ^  Select to Tell O.S.   |
|                               |           | + to support PPI Spec    |
| Security Device               | [Enable]  | *  Version 1.2 or 1.3.   |
| Support                       |           | *  Note some HCK tests   |
| Active PCR banks              | SHA256    | * might not support 1.3. |
| Available PCR banks           | SHA256    | *                        |
|                               |           | *                        |
| SHA256 PCR Bank               | [Enabled] | *                        |
|                               |           | *                        |
| Pending operation             | [None]    | *                        |
| Platform Hierarchy            |           | *  ><: Select Screen     |
| Storage Hierarchy             |           | * ^v: Select Item        |
| Endorsement                   | [Enabled] | * Enter: Select          |
| Hierarchy                     | []        | * +/-: Change Opt.       |
| Physical Presence             |           | *  F1: General Help      |
| Spec Version                  |           | * F2: Previous Values    |
| TPM 2.0                       | [TIS]     | * F3: Optimized Defaults |
| InterfaceType                 | [110]     | v F4: Save & Exit        |
| THEOLIGOCITE                  |           | IESC: Exit               |

Version 2.22.1285 Copyright (C) 2022 AMI

AB

| Feature                    | Options             | Description                                                                                                    |
|----------------------------|---------------------|----------------------------------------------------------------------------------------------------|
| Security Device<br>Support | Enabled<br>Disabled | Enables or disables BIOS support for security device. By disabling this function, OS will not show Security Device. TCG EFI protocol and INT1A interface will not be available. |
| SHA256 PCR Bank            | Enabled<br>Disabled | Enables or disables SHA256 PCR Bank.                                                                                                    |
| Pending Operation          | None<br>TPM Clear   | Schedules an Operation for the Security Device.<br>NOTE: Your computer will reboot during restart in order to<br>change State of Security Device.                               |

| Platform Hierarchy       | Enabled<br>Disabled | Enables or disables Platform Hierarchy.                   |
|--------------------------|---------------------|-----------------------------------------------------------|
| Storage Hierarchy        | Enabled<br>Disabled | Enables or disables Storage Hierarchy.                    |
| Endorsement<br>Hierarchy | Enabled<br>Disabled | Enables or disables Endorsement Hierarchy.                |
| Physical Presence        | 1.2                 | Select to tell OS to support PPI Spec Version 1.2 or 1.3. |
| Spec Version             | 1.3                 | NOTE: Some HCK tests might not support 1.3.               |
| TPM 20 Interface Type    | TIS                 | Select TPM 20 Device for the Communication Interface.     |

#### NCT7904D HW Monitor

| Advanced         | Aptio Setup - A          | MI                       |
|------------------|--------------------------|--------------------------|
| Pc Health Status |                          | ^ Smart Fan Mode Select  |
|                  |                          | *                        |
|                  |                          | *                        |
| CPU Temp         | : +50 C                  | *                        |
| SYS1 Temp        | : +48 C                  | *                        |
| SYS2 Temp        | : +34 C                  | *                        |
| Fan1A Speed      | : 9507 RPM               | *                        |
| Fan1B Speed      | : 8231 RPM               | *                        |
| Fan2A Speed      | : 9507 RPM               | *                        |
| Fan2B Speed      | : 8231 RPM               | *                        |
| Fan3A Speed      | : 9507 RPM               | *  ><: Select Screen     |
| Fan3B Speed      | : 8231 RPM               | * ^v: Select Item        |
| Fan4A Speed      | : 9507 RPM               | * Enter: Select          |
| Fan4B Speed      | : 8231 RPM               | *  +/-: Change Opt.      |
| 1V05             | : +1.042 V               | + F1: General Help       |
| VDIMM            | : +11.808 V              | + F2: Previous Values    |
| CPU VCORE        | : +1.810 V               | + F3: Optimized Defaults |
| VSB5V            | : +5.040 V               | v F4: Save & Exit        |
|                  |                          | ESC: Exit                |
| Ve               | rsion 2.22.1289 Copyrigh | nt (C) 2023 AMI          |

AB

| ·           | Aptio Setup - A           | MI                       |
|-------------|---------------------------|--------------------------|
| Advanced    |                           | \                        |
| SYS2 Temp   | : +33 C                   | ^i i                     |
| Fan1A Speed | : 9440 RPM                | +                        |
| Fan1B Speed | : 8181 RPM                | +                        |
| Fan2A Speed | : 9440 RPM                | +                        |
| Fan2B Speed | : 8181 RPM                | *                        |
| Fan3A Speed | : 9440 RPM                | *                        |
| Fan3B Speed | : 8181 RPM                | *                        |
| Fan4A Speed | : 9440 RPM                | *                        |
| Fan4B Speed | : 8181 RPM                | *                        |
| 1V05        | : +1.046 V                | *                        |
| VDIMM       | : +11.856 V               | * ><: Select Screen      |
| CPU VCORE   | : +1.816 V                | * ^v: Select Item        |
| VSB5V       | : +5.058 V                | * Enter: Select          |
| 5V          | : +5.004 V                | * +/-: Change Opt.       |
| 12V         | : +11.928 V               | * F1: General Help       |
| P3V3        | : +3.300 V                | * F2: Previous Values    |
| VBAT        | : +3.042 V                | * F3: Optimized Defaults |
| VSB3.3V     | : +3.264 V                | v F4: Save & Exit        |
| 1           |                           | ESC: Exit                |
| /           | angion 2 22 1200 Comunich | /                        |
| V           | ersion 2.22.1289 Copyrigh | t (C) 2023 AMI<br>AB     |
|             |                           | AD                       |

| Feature     | Description                                           |
|-------------|-------------------------------------------------------|
| CPU Temp    | This value reports the CPU temperature                |
| SYS1 Temp   | This value reports the System temperature             |
| SYS2 Temp   | This value reports the System temperature (Close CPU) |
| FAN1A Speed | This value reports the Fan1A speed                    |
| FAN1B Speed | This value reports the Fan1B speed                    |
| FAN2A Speed | This value reports the Fan2A speed                    |
| FAN2B Speed | This value reports the Fan2B speed                    |
| FAN3A Speed | This value reports the Fan3A speed                    |
| FAN3B Speed | This value reports the Fan3B speed                    |

| FAN4A Speed | This value reports the Fan4A speed                |
|-------------|---------------------------------------------------|
| FAN4B Speed | This value reports the Fan4B speed                |
| 1V5V        | This value reports the 1.05V Input voltage        |
| VDIMM       | This value reports the Memory Input voltage       |
| CPU VCORE   | This value reports the CPU VCORE Input voltage    |
| VSB5V       | This value reports the Standby 5V Input voltage   |
| 5V          | This value reports the 5V Input voltage           |
| 12V         | This value reports the 12V Input voltage          |
| P3V3        | This value reports the 3.3V Input voltage         |
| VBA         | This value reports the VBAT Input voltage         |
| VSB3.3V     | This value reports the Standby 3.3V Input voltage |

### Smart Fan Mode Configuration

|                  | ation | Smart Fan Mode Configur            |
|------------------|-------|------------------------------------|
| de Select        | ación | Smart Fan Mode Conrigui            |
|                  |       |                                    |
|                  | 69    | Target                             |
|                  |       | Temperature1(T1)                   |
|                  | 74    | Target                             |
|                  |       | Temperature1(T2)                   |
|                  | 79    | Target                             |
|                  |       | Temperature1(T3)                   |
|                  | 84    | Target                             |
| elect Screen     |       | Temperature1(T4)                   |
| elect Item       | 89    | Critical Temperature               |
| Select           | 130   | FanOut T1 Level                    |
| hange Opt.       | 150   | FanOut T1 Leve2                    |
| eneral Help      | 200   | FanOut T1 Leve3                    |
| evious Values    | 220   | FanOut T1 Leve4                    |
| timized Defaults |       |                                    |
| ve & Exit        |       |                                    |
| e<br>ot          |       | FanOut T1 Leve3<br>FanOut T1 Leve4 |

| Feature      | Option                            | Description     |
|--------------|-----------------------------------|-----------------|
| Fan Out Mode | Full Speed Mode<br>Smart Fan Mode | Fan Mode Select |

### F81804 Super IO Configuration

| Advanced Advanced                                                                                                    | AMI                                                                                                    |
|----------------------------------------------------------------------------------------------------|----------------------------------------------------------------------------------------------------|
| F81804 Super IO Configuration<br>Super IO Chip F81804<br>> Serial Port 1 Configuration<br>> Serial Port 2 Configuration | Set Parameters of<br> Serial Port 1 (COMA)<br> <br> <br> <br>                                                                                                    |
|                                                                                                    | <pre>&gt;&lt;: Select Screen  ^v: Select Item  Enter: Select  +/-: Change Opt.  F1: General Help  F2: Previous Values  F3: Optimized Defaults  F4: Save &amp; Exit  ESC: Exit</pre> |
| Version 2.22.1287 Copyrig                                                                                               | ht (C) 2023 AMI                                                                                                    |

### Serial Port 1 Configuration

| Aptio Setup - AMI<br>Advanced  |                              |                                                                                                    |
|--------------------------------|------------------------------|----------------------------------------------------------------------------------------------------|
| Serial Port 1 Config           | guration                     | Enable or Disable<br> Serial Port (COM)                                                                                                    |
| Serial Port<br>Device Settings | [Enabled]<br>IO=3F8h; IRQ=4; |                                                                                                    |
|                                |                              | <pre>&gt;&lt;: Select Screen  ^v: Select Item  Enter: Select  +/-: Change Opt.  F1: General Help  F2: Previous Values  F3: Optimized Defaults  F4: Save &amp; Exit  ESC: Exit</pre> |
|                                | rsion 2.22.1287 Copyright    | (C) 2023 AMI                                                                                                    |

| Feature         | Option              | Description                         |
|-----------------|---------------------|-------------------------------------|
| Serial Port     | Disabled<br>Enabled | Enable or Disable Serial Port (COM) |
| Device Settings | N/A                 | IO=3F8h; IRQ=4;                     |

### Serial Port 2 Configuration

| Advanced                       | Aptio Setup - AMI                       |                                                                                                    |
|--------------------------------|-----------------------------------------|----------------------------------------------------------------------------------------------------|
| Serial Port 2 Config           | Enable or Disable<br> Serial Port (COM) |                                                                                                    |
| Serial Port<br>Device Settings | [Enabled]<br>IO=2F8h; IRQ=3;            |                                                                                                    |
|                                |                                         | <pre>   &gt;&lt;: Select Screen  ^v: Select Item  Enter: Select  +/-: Change Opt.  F1: General Help  F2: Previous Values  F3: Optimized Defaults  F4: Save &amp; Exit  ESC: Exit</pre> |

| Feature         | Option   | Description                         |  |
|-----------------|----------|-------------------------------------|--|
| Serial Port     | Disabled | Enable or Disable Serial Port (COM) |  |
|                 | Enabled  |                                     |  |
| Device Settings | N/A      | IO=2F8h; IRQ=3;                     |  |

### **Console Redirection Settings**

| COMO                                                                                                    |                                                                                                    | Emulation: ANSI:                                                                                                    |
|----------------------------------------------------------------------------------------------------|----------------------------------------------------------------------------------------------------|----------------------------------------------------------------------------------------------------|
| Console Redirection Se                                                                                                    | ettings                                                                                                    | Extended ASCII char<br>set. VT100: ASCII char                                                                                                    |
| Terminal Type<br>Bits per second<br>Data Bits<br>Parity<br>Stop Bits<br>Flow Control<br>VT-UTF8 Combo Key<br>Support<br>Recorder Mode<br>Resolution 100x31<br>Putty KeyPad | [VT100Plus]<br>[115200]<br>[8]<br>[None]<br>[1]<br>[None]<br>[Enabled]<br>[Disabled]<br>[Disabled]<br>[VT100] | <pre>&gt;&gt;: VIIO: Aber onal<br/>&gt;&gt;: Set. VIIO: Aber onal<br/>&gt;&gt;: Set. Set. Set. Set.<br/>&gt;&gt;: Set. VIIO: Aber onal<br/>&gt;&gt;: Set. Set. Set. Set.<br/>&gt;&gt;: Set. Set. Set. Set. Set.<br/>&gt;&gt;: Set. Set. Set. Set. Set. Set. Set. Set.</pre> |

| Feature                      | Option                                    | Description                                                                                                    |
|------------------------------|-------------------------------------------|----------------------------------------------------------------------------------------------------|
| Terminal Type                | VT100<br>VT100+<br>VT-UTF8<br>ANSI        | VT100: ASCII char set<br>VT100+: Extends VT100 to support color, function keys, etc.<br>VT-UTF8: Uses UTF8 encoding to map Unicode chars onto<br>1 or more bytes<br>ANSI: Extended ASCII char set |
| Bits per second              | 9600<br>19200<br>38400<br>57600<br>115200 | Selects serial port transmission speed. The speed must be<br>matched on the other side. Long or noisy lines may require<br>lower speeds.                                                          |
| Data Bits                    | 7<br>8                                    | Data Bits                                                                                                    |
| Parity                       | None<br>Even<br>Odd<br>Mark<br>Space      | A parity bit can be sent with the data bits to detect some transmission errors.                                                                                                    |
| Stop Bits                    | 1<br>2                                    | Indicates the end of a serial data packet.                                                                                                    |
| Flow Control                 | None<br>Hardware<br>RTS/CTS               | Flow Control can prevent data loss from buffer overflow.                                                                                                    |
| VT-UTF8 Combo<br>Key Support | Disabled<br>Enabled                       | Enables VT-UTF8 Combination Key Support for ANSI/VT100 terminals                                                                                                    |

### NCA-6040 User Manual

| Recorder Mode     | Disabled<br>Enabled | With this mode enabled, only text will be sent. This is to capture Terminal data. |  |
|-------------------|---------------------|-----------------------------------------------------------------------------------|--|
| Resolution 100x31 | Disabled            | Enables or disables extended terminal resolution                                  |  |
|                   | Enabled             |                                                                                   |  |
|                   | VT100               |                                                                                   |  |
|                   | LINUX               |                                                                                   |  |
| Dutte Kausad      | XTERM86             | Calasta Espection Key and Keynard an Datte                                        |  |
| Putty Keypad      | SCO                 | Selects Function Key and Keypad on Putty.                                         |  |
|                   | ESCN                |                                                                                   |  |
|                   | VT400               |                                                                                   |  |

## PCI Subsystem Settings

| Aptio Setup - AMI<br>Advanced |            |                                              |
|-------------------------------|------------|----------------------------------------------|
| PCI Bus Driver Version        | A5.01.29   | +                                            |
| PCI Devices Common Sett.      | ings:      | to be Decoded in Above                       |
|                               |            | 4G Address Space (Only                       |
| SR-IOV Support                | [Disabled] | if System Supports 64<br> bit PCI Decoding). |
|                               |            |                                              |
|                               |            |                                              |
|                               |            | ><: Select Screen                            |
|                               |            | ^v: Select Item                              |
|                               |            | Enter: Select                                |
|                               |            | +/-: Change Opt.                             |
|                               |            | F1: General Help                             |
|                               |            | F2: Previous Values                          |
|                               |            | F3: Optimized Defaults                       |
|                               |            | F4: Save & Exit                              |
|                               |            | ESC: Exit                                    |

Version 2.22.1287 Copyright (C) 2023 AMI

| Feature           | Option              | Description                                                                                                    |
|-------------------|---------------------|----------------------------------------------------------------------------------------------------|
| Above 4G Decoding | Enabled<br>Disabled | Enables or disables 64bit capable Devices to be<br>Decoded in Above 4G Address Space (Only if System<br>Supports 64 bit PCI Decoding) |
| SR-IOV Support    | Disabled<br>Enabled | If the system has SR-IOV capable PCIe Devices, this option enables or disables Single Root IO Virtualization Support.                 |

## **USB Configuration**

| Advanced              | Aptio Setup - AMI        |                                       |
|-----------------------|--------------------------|---------------------------------------|
| USB Module Version    | 32                       | <pre>^  Maximum time the device</pre> |
|                       |                          | + will take before it                 |
| USB Controllers:      |                          | * properly reports itself             |
| 1 XHCI                |                          | * to the Host Controller.             |
| USB Devices:          |                          | * 'Auto' uses default                 |
| None                  |                          | * value: for a Root port              |
|                       |                          | * it is 100 ms, for a Hub             |
| Legacy USB Support    | [Enabled]                | * port the delay is taken             |
| XHCI Hand-off         | [Enabled]                | *                                     |
| USB Mass Storage      | [Enabled]                | *                                     |
| Driver Support        |                          | *  ><: Select Screen                  |
| Port 60/64 Emulation  | [Enabled]                | * ^v: Select Item                     |
|                       |                          | * Enter: Select                       |
| USB hardware delays   |                          | *  +/-: Change Opt.                   |
| and time-outs:        |                          | * F1: General Help                    |
| USB transfer time-out | [20 sec]                 | + F2: Previous Values                 |
| Device reset time-out | [20 sec]                 | + F3: Optimized Defaults              |
|                       |                          | v F4: Save & Exit                     |
|                       |                          | ESC: Exit                             |
| Voucio                | n 2 22 1289 Convright (C |                                       |

| Feature                            | Option                                          | Description                                                                                                    |
|------------------------------------|-------------------------------------------------|----------------------------------------------------------------------------------------------------|
| Legacy USB Support                 | Enabled<br>Disabled<br>Auto                     | Enables Legacy USB support.<br><b>Auto</b> option disables legacy support if no USB devices are connected;<br><b>Disabled</b> option will keep USB devices available only for EFI<br>applications.                      |
| XHCI Hand-off                      | Enabled<br>Disabled                             | This is a workaround for OSes without XHCI hand-off support. The XHCI ownership change should be claimed by XHCI driver.                                                                                                |
| USB Mass Storage<br>Driver Support | Enabled<br>Disabled                             | Enables or disables USB Mass Storage Driver Support.                                                                                                    |
| USB transfer<br>time-out           | 1 sec<br>5 sec<br>10 sec<br><mark>20 sec</mark> | The time-out value for Control, Bulk, and Interrupt transfers                                                                                                    |
| Device reset<br>time-out           | 1 sec<br>5 sec<br>10 sec<br>20 sec              | USB mass storage device Start Unit command time-out                                                                                                    |
| Device power-up<br>delay           | <mark>Auto</mark><br>Manual                     | Maximum time the device will take before it properly reports itself to<br>the Host Controller. <b>Auto</b> uses default value: for a Root port, it is 100<br>ms, for a Hub port the delay is taken from Hub descriptor. |

## **Network Stack Redirection**

| Advanced       | Aptio Setup - AMI<br>Advanced |                                                                                      |  |
|----------------|-------------------------------|--------------------------------------------------------------------------------------|--|
| /Network Stack | [Disabled]                    | <pre> Enable/Disable UEFI  Network Stack                                      </pre> |  |
| \Ver           | rsion 2.22.1285 Copyrigh      | nt (C) 2022 AMI<br>AB                                                                |  |

| Feature             | Option   | Description                                                              |
|---------------------|----------|--------------------------------------------------------------------------|
| Network Stack       | Disabled | Enables or disables UEFI Network Stack                                   |
| Network Stack       | Enabled  |                                                                          |
| lpv4 PXE Support    | Disabled | Enables Ipv4 PXE Boot Support. If IPV4 is disabled, PXE boot option will |
| IPV4 PAE Support    | Enabled  | not be created.                                                          |
| Invit LITTD Support | Disabled | Enables Ipv4 HTTP Boot Support. If IPV4 is disabled, HTTP boot option    |
| Ipv4 HTTP Support   | Enabled  | will not be created.                                                     |
| Inve DVE Support    | Disabled | Enables Ipv6 PXE Boot Support. If IPV6 is disabled, PXE boot option will |
| Ipv6 PXE Support    | Enabled  | not be created.                                                          |
|                     | Disabled | Enables Ipv6 HTTP Boot Support. If IPV6 is disabled, HTTP boot option    |
| Ipv6 HTTP Support   | Enabled  | will not be created.                                                     |
| PXE boot wait time  | 0        | Wait time to press <b><esc></esc></b> key to abort the PXE boot          |
| Media detect count  | 1        | Number of times the presence of media will be checked                    |

## NVMe Configuration

| Aptio Setup - AMI<br>Advanced                                                                                   |                                                         |
|----------------------------------------------------------------------------------------------------|---------------------------------------------------------|
| / NVMe Configuration                                                                                            | +\<br>!                                                 |
| No NVME Device Found                                                                                            |                                                         |
|                                                                                                    |                                                         |
|                                                                                                    | <br> <br>                                               |
|                                                                                                    | <pre>&gt;&gt;: Select Screen    ^v: Select Item  </pre> |
|                                                                                                    | Enter: Select                                           |
|                                                                                                    | +/-: Change Opt.  <br> F1: General Help                 |
| i de la companya de la companya de la companya de la companya de la companya de la companya de la companya de l | F2: Previous Values                                     |
| 1                                                                                                    | F3: Optimized Defaults                                  |
|                                                                                                    | F4: Save & Exit                                         |
| <br>\                                                                                                    | ESC: Exit                                               |
| Version 2.22.1285 Copyright (C)                                                                                 | 2022 AMI                                                |
|                                                                                                    | AB                                                      |

### **Control PXE Boot**

| Aptio Setup - AMI<br>Advanced    |                                                     |  |
|----------------------------------|-----------------------------------------------------|--|
| Control PXE Boot                 | Control PXE Boot from<br> which Lan                 |  |
| Control PXE Boot from [Disabled] |                                                     |  |
|                                  |                                                     |  |
|                                  |                                                     |  |
|                                  | <br>                                                |  |
|                                  | <pre>&gt;&lt;: Select Screen  ^v: Select Item</pre> |  |
|                                  | Enter: Select<br> +/-: Change Opt.                  |  |
|                                  | F1: General Help                                    |  |
|                                  | F2: Previous Values<br> F3: Optimized Defaults      |  |
|                                  | F4: Save & Exit<br> ESC: Exit                       |  |
| Version 2.22.1289 Copyright      | +                                                   |  |

| Feature          | Option                   | Description                     |
|------------------|--------------------------|---------------------------------|
| Control PXE Boot | Disabled<br>Lan1<br>Lan2 | Control PXE Boot from which Lan |

# **Platform Setup**

Select the Platform menu item from the BIOS setup screen to enter the Platform Setup screen. Users can select any of the items in the left frame of the screen.

|   |                      |                          |                 | Aptio Setup     | – AMI    |                                                                                                    |                                                       |
|---|----------------------|--------------------------|-----------------|-----------------|----------|----------------------------------------------------------------------------------------------------|-------------------------------------------------------|
|   | Main                 | Advanced                 | Platform        | Configuration   | Socket   | Configuration                                                                                                    | Server Mgmt                                           |
| / | > PCH-IO<br>> Server | Configurat<br>ME Configu | tion<br>uration | [Last State]    |          | <pre>Specify wha go to when re-applied power failu state). </pre>                                                       | t state to<br>power is<br>after a<br>re (G3           |
|   |                      |                          |                 |                 |          | ^v: Select<br> Enter: Sele<br> +/-: Change<br> F1: General<br> F2: Previou<br> F3: Optimiz<br> F4: Save &<br> ESC: Exit | Item<br>ct<br>Opt.<br>Help<br>s Values<br>ed Defaults |
|   |                      |                          | Version 2       | 2.22.1289 Copyr | ight (C) | 2023 AMI                                                                                                    |                                                       |

| Feature                    | Option                              | Description                                             |
|----------------------------|-------------------------------------|---------------------------------------------------------|
| PCH Configuration          | None                                | Displays and provides option to change the PCH Settings |
| Server ME<br>Configuration | None                                | Configure Server ME Technology Parameters               |
| Restore AC<br>Power Loss   | Power On<br>Power Off<br>Last State | Select S0/S5 for ACPI state after a G3                  |

## **PCH-IO Configuration**

| Aptio Setup - AMI<br>Platform Configuration |                                                                                                    |
|---------------------------------------------|----------------------------------------------------------------------------------------------------|
| /<br>  PCH-IO Configuration                 | -+\<br> Device Options Settings  <br>                                                                                                    |
| > SATA And RST Configuration                |                                                                                                    |
|                                             | <pre>    &gt;&lt;: Select Screen    ^v: Select Item    Enter: Select    +/-: Change Opt.    F1: General Help    F2: Previous Values    F3: Optimized Defaults    F4: Save &amp; Exit   ESC: Exit   +</pre> |
| Version 2.22.1285 Copyright (C)             | 2022 AMI<br>AB                                                                                                    |

| ltem          | Option | Description             |  |
|---------------|--------|-------------------------|--|
| SATA and RST  | Niewe  | Device options settings |  |
| Configuration | None   |                         |  |

## Controller 1 SATA and RST Configuration

| Platform Configuration                    |                                                                                                    |
|-------------------------------------------|----------------------------------------------------------------------------------------------------|
| > Controller 1 SATA And RST Configuration | SATA Controller 1<br> Device Options Settings<br> <br> <br> <br>                                                                                                    |
|                                           | <pre>&gt;&lt;: Select Screen  ^v: Select Item  Enter: Select  +/-: Change Opt.  F1: General Help  F2: Previous Values  F3: Optimized Defaults  F4: Save &amp; Exit  ESC: Exit</pre> |

| Feature               | Option | Description                               |  |
|-----------------------|--------|-------------------------------------------|--|
| Controller 1 SATA and | None   | CATA Controller 1 Davies Octions Cattings |  |
| RST Configuration     | None   | SATA Controller 1 Device Options Settings |  |

## PCH SATA and RST Configuration

| Controller 1 SATA And R | ST Configuration     | <pre>^ SATA test settings * </pre> |
|-------------------------|----------------------|------------------------------------|
|                         |                      | *                                  |
| SATA Mode Selection     |                      | * <br>*                            |
| SATA Port 0             | [Not Installed]      | *                                  |
| Software Preserve       | Unknown              | *                                  |
| SATA Port 0             | [Enabled]            | *                                  |
| Hot Plug                | [Disabled]           | +                                  |
| Configured as eSATA     | Hot Plug supported   | +                                  |
| Spin Up Device          | [Disabled]           | + ><: Select Screen                |
| SATA Device Type        | [Hard Disk Drive]    | + ^v: Select Item                  |
| SATA Port 1             | [Not Installed]      | + Enter: Select                    |
| Software Preserve       | Unknown              | + +/-: Change Opt.                 |
| SATA Port 1             | Unknown<br>[Enabled] | + F1: General Help                 |
| Hot Plug                | [Disabled]           | + F2: Previous Values              |
| Configured as eSATA     | Hot Plug supported   | + F3: Optimized Defaults           |
| Spin Up Device          | [Disabled]           | v F4: Save & Exit<br> ESC: Exit    |

| SATA Port 2         | [Not Installed]    | ^ Designates this port as |
|---------------------|--------------------|---------------------------|
| Software Preserve   | Unknown            | + Hot Pluggable.          |
| SATA Port 2         | [Enabled]          | +                         |
| Hot Plug            | [Disabled]         | +                         |
| Configured as eSATA | Hot Plug supported | +                         |
| Spin Up Device      | [Disabled]         | +                         |
| SATA Device Type    | [Hard Disk Drive]  | +                         |
| SATA Port 3         | [Not Installed]    | +                         |
| Software Preserve   | Unknown            | +                         |
| SATA Port 3         | [Enabled]          | *                         |
| Hot Plug            | [Disabled]         | *   ><: Select Screen     |
| Configured as eSATA | Hot Plug supported | * ^v: Select Item         |
| Spin Up Device      | [Disabled]         | * Enter: Select           |
| SATA Device Type    | [Hard Disk Drive]  | * +/-: Change Opt.        |
| SATA Port 4         | [Not Installed]    | * F1: General Help        |
| Software Preserve   | Unknown            | * F2: Previous Values     |
| SATA Port 4         | [Enabled]          | + F3: Optimized Defaults  |
|                     | [Disabled]         | v F4: Save & Exit         |
|                     |                    | ESC: Exit                 |

| Hot Plug                                                                                                    | [Disabled]              | ^ Identify the SATA port |
|----------------------------------------------------------------------------------------------------|-------------------------|--------------------------|
| and the second second second second second second second second second second second second second second second | Hot Plug supported      |                          |
|                                                                                                    | [Disabled]              |                          |
|                                                                                                    | [Hard Disk Drive]       |                          |
|                                                                                                    | [Not Installed]         |                          |
| Software Preserve                                                                                                |                         | +                        |
| SATA Port 3                                                                                                    |                         | +1                       |
|                                                                                                    | [Disabled]              | +1                       |
|                                                                                                    | Hot Plug supported      | +1                       |
| Spin Up Device                                                                                                   |                         | +                        |
|                                                                                                    | [Hard Disk Drive]       | * ><: Select Screen      |
| SATA Port 4                                                                                                    | [Not Installed]         | * ^v: Select Item        |
| Software Preserve                                                                                                | Unknown                 | *  Enter: Select         |
| SATA Port 4                                                                                                    | [Enabled]<br>[Disabled] | * +/-: Change Opt.       |
| Hot Plug                                                                                                    | [Disabled]              | * F1: General Help       |
| Configured as eSATA                                                                                              | Hot Plug supported      | * F2: Previous Values    |
| Spin Up Device                                                                                                   | [Disabled]              | * F3: Optimized Defaults |
|                                                                                                    | [Hard Disk Drive]       | v F4: Save & Exit        |

AB

| Feature              | Option            | Description                                                   |  |  |
|----------------------|-------------------|---------------------------------------------------------------|--|--|
| SATA Configuration   | Disabled          | Enables or disables SATA Controller                           |  |  |
|                      | Enabled           |                                                               |  |  |
| SATA Mode Selection  | AHCI              | This will configure SATA as <b>RAID</b> or <b>AHCI</b> .      |  |  |
| SATA Mode Selection  | RAID              |                                                               |  |  |
| SATA Port 0/2/3/4/5  | Disabled          | Epoble or Dicable SATA Port                                   |  |  |
| SATA POIL 0/2/3/4/3  | Enabled           | Enable or Disable SATA Port                                   |  |  |
| Hot Plug 0/2/3/4/5   | Disabled          | Designates this port as Hot Pluggable.                        |  |  |
| 110t 1 lug 0/2/3/4/3 | Enabled           |                                                               |  |  |
|                      |                   | If enabled for any of ports Staggered Spin Up will be         |  |  |
| Crin Un Davica       | Disabled          | performed and only the drives switch has this option          |  |  |
| Spin Up Device       | Enabled           | enabled will spin up at boot. Otherwise all drives spin up at |  |  |
|                      |                   | boot.                                                         |  |  |
| SATA Davica Type     | Hard Disk Drive   | Identify the SATA port is connected to Solid State Drive or   |  |  |
| SATA Device Type     | Solid State Drive | Hard Disk Drive                                               |  |  |

## Server ME Configuration

| General ME Configuration | 1           |                                                                                                    |
|--------------------------|-------------|----------------------------------------------------------------------------------------------------|
| Oper. Firmware Version   |             | i.                                                                                                    |
| Backup Firmware          | N/A         | 1                                                                                                    |
| Version                  |             | I                                                                                                    |
| Recovery Firmware        | 18:6.0.4.70 | 1                                                                                                    |
| Version                  |             | 1                                                                                                    |
| ME Firmware Status #1    | 0x00000355  | I                                                                                                    |
| ME Firmware Status #2    | 0x80506026  | 1                                                                                                    |
| Current State            | Operational | I. Contraction of the second second se |
| Error Code               | No Error    |                                                                                                    |
| Recovery Cause           | N/A         | <pre> &gt;&lt;: Select Screen</pre>                                                                                                    |
|                          |             | ^v: Select Item                                                                                                    |
|                          |             | Enter: Select                                                                                                    |
|                          |             | +/-: Change Opt.                                                                                                    |
|                          |             | F1: General Help                                                                                                    |
|                          |             | F2: Previous Values                                                                                                    |
|                          |             | F3: Optimized Defaults                                                                                                    |
|                          |             | F4: Save & Exit                                                                                                    |
|                          |             | ESC: Exit                                                                                                    |

# **Socket Configuration**

Select the Socket menu item from the BIOS setup screen to enter the Socket Setup screen. Users can select any of the items in the left frame of the screen.

| Aptio Setup - AMI                           |                                                                      |
|---------------------------------------------|----------------------------------------------------------------------|
| Main Advanced Platform Configuration Socket | Configuration Server Mgmt >                                          |
| <pre>/</pre>                                | Displays and provides<br>options to change the<br>Processor Settings |
|                                             | <pre>&gt;&lt;: Select Screen    ^v: Select Item  </pre>              |
|                                             | Enter: Select  <br> +/-: Change Opt.                                 |
|                                             | F1: General Help                                                     |
|                                             | F2: Previous Values                                                  |
|                                             | F3: Optimized Defaults                                               |
| 1                                           | F4: Save & Exit                                                      |
|                                             | ESC: Exit                                                            |
|                                             | +/                                                                   |
| Version 2.22.1285 Copyright (C              | C) 2022 AMI<br>AB                                                    |

| Feature                                       | Option | Description                                                             |
|-----------------------------------------------|--------|-------------------------------------------------------------------------|
| Processor<br>Configuration                    | None   | Displays and provides option to change the Processor Settings           |
| Memory<br>Configuration                       | None   | Displays and provides option to change the Memory Settings              |
| IIO Configuration                             | None   | Displays and provides option to change the IIO Settings                 |
| Advanced Power<br>Management<br>Configuration | None   | Displays and provides option to change the Power Management<br>Settings |

## **Processor Configuration**

|                                                                                                    | Aptio Set                                                                                                    |                                                       |                                                                                                    |
|----------------------------------------------------------------------------------------------------|----------------------------------------------------------------------------------------------------|-------------------------------------------------------|----------------------------------------------------------------------------------------------------|
|                                                                                                    |                                                                                                    | Socket                                                | Configuration                                                                                                    |
| Processor Configuration                                                                                                    |                                                                                                    |                                                       | ^ Change Per-Socket                                                                                                    |
|                                                                                                    |                                                                                                    |                                                       | * Settings                                                                                                    |
|                                                                                                    |                                                                                                    |                                                       | *1                                                                                                    |
|                                                                                                    |                                                                                                    |                                                       | *1                                                                                                    |
| Processor BSP Revision                                                                                                    | 806F6 - SPR-                                                                                                    |                                                       | *1                                                                                                    |
| Processor Socket                                                                                                    | Socket 0                                                                                                    | Socket 1                                              | *1                                                                                                    |
| Processor ID                                                                                                    | 000806F6*                                                                                                    | N/A                                                   | *1                                                                                                    |
| Processor Frequency                                                                                                    | 2.000GHz                                                                                                    | N/A                                                   | *1                                                                                                    |
| Processor Max Ratio                                                                                                    | 14H                                                                                                    | N/A                                                   | *1                                                                                                    |
| Processor Min Ratio                                                                                                    | 08H                                                                                                    | N/A                                                   | *                                                                                                    |
| Microcode Revision                                                                                                    | 2B000161                                                                                                    | N/A                                                   | * ><: Select Screen                                                                                                    |
| L1 Cache RAM(Per Core)                                                                                                    | 80KB                                                                                                    | N/A                                                   | * ^v: Select Item                                                                                                    |
| L2 Cache RAM(Per Core)                                                                                                    | 2048KB                                                                                                    | N/A                                                   | + Enter: Select                                                                                                    |
| L3 Cache RAM(Per                                                                                                    | 76800KB                                                                                                    | N/A                                                   | + +/-: Change Opt.                                                                                                    |
| Package)                                                                                                    | T ( 1 (D) V                                                                                                    | (2) 23 4                                              | + F1: General Help                                                                                                    |
| Processor 0 Version                                                                                                    |                                                                                                    | n(R) Platin                                           | + F2: Previous Values                                                                                                    |
|                                                                                                    | um 8450H                                                                                                    |                                                       | + F3: Optimized Defaults                                                                                                    |
|                                                                                                    |                                                                                                    |                                                       | v F4: Save & Exit<br> ESC: Exit                                                                                                    |
|                                                                                                    |                                                                                                    |                                                       | IESC: EXIC                                                                                                    |
|                                                                                                    |                                                                                                    |                                                       |                                                                                                    |
| Version                                                                                                    | 2 22 1287 Co                                                                                                    | pyright (C)                                           | 2023 AMT                                                                                                    |
| Version                                                                                                    | a 2.22.1287 Coj                                                                                                    |                                                       | 2023 AMI                                                                                                    |
| Version                                                                                                    | Aptio Set                                                                                                    | up - AMI                                              |                                                                                                    |
| Version                                                                                                    |                                                                                                    | up - AMI                                              | 2023 AMI<br>Configuration                                                                                                    |
| Version<br>Processor Min Ratio                                                                                                    |                                                                                                    | up - AMI                                              |                                                                                                    |
|                                                                                                    | Aptio Set                                                                                                    | up - AMI<br>Socket                                    | Configuration                                                                                                    |
| Processor Min Ratio                                                                                                    | Aptio Set                                                                                                    | up - AMI<br>Socket<br>N/A                             | Configuration<br>+<br>^ Enables Safer Mode                                                                                                  |
| Processor Min Ratio<br>Microcode Revision                                                                                                    | Aptio Set<br>08H  <br>2B000161                                                                                                    | up - AMI<br>Socket<br>N/A<br>N/A                      | Configuration<br>+<br>^ Enables Safer Mode<br>+ Extensions.                                                                                 |
| Processor Min Ratio<br>Microcode Revision<br>L1 Cache RAM(Per Core)                                                                                                    | Aptio Set<br>08H  <br>2B000161  <br>80KB                                                                                                    | up - AMI<br>Socket<br>N/A<br>N/A<br>N/A               | Configuration<br>                                                                                                    |
| Processor Min Ratio<br>Microcode Revision<br>L1 Cache RAM(Per Core)<br>L2 Cache RAM(Per Core)<br>L3 Cache RAM(Per<br>Package)                                                                                                    | Aptio Set<br>08H  <br>2B000161  <br>80KB  <br>2048KB  <br>76800KB                                                                                                    | up - AMI<br>Socket<br>N/A<br>N/A<br>N/A<br>N/A<br>N/A | Configuration<br>/Enables Safer Mode<br>+Extensions.<br>+ <br>+ <br>+ <br>+ <br>+                                                           |
| Processor Min Ratio<br>Microcode Revision<br>L1 Cache RAM(Per Core)<br>L2 Cache RAM(Per Core)<br>L3 Cache RAM(Per                                                                                                    | Aptio Set<br>08H  <br>2B000161  <br>80KB  <br>2048KB  <br>76800KB  <br>Intel(R) Xeo                                                                                                    | up - AMI<br>Socket<br>N/A<br>N/A<br>N/A<br>N/A<br>N/A | Configuration<br>/Enables Safer Mode<br>+Extensions.<br>+ <br>+ <br>+ <br>+ <br>+                                                           |
| Processor Min Ratio<br>Microcode Revision<br>L1 Cache RAM(Per Core)<br>L2 Cache RAM(Per Core)<br>L3 Cache RAM(Per<br>Package)                                                                                                    | Aptio Set<br>08H  <br>2B000161  <br>80KB  <br>2048KB  <br>76800KB                                                                                                    | up - AMI<br>Socket<br>N/A<br>N/A<br>N/A<br>N/A<br>N/A | Configuration<br>/Enables Safer Mode<br>+Extensions.<br>+ <br>+ <br>+ <br>+ <br>+                                                           |
| Processor Min Ratio<br>Microcode Revision<br>L1 Cache RAM(Per Core)<br>L2 Cache RAM(Per Core)<br>L3 Cache RAM(Per<br>Package)<br>Processor 0 Version                                                                                                    | Aptio Set<br>08H  <br>2B000161  <br>80KB  <br>2048KB  <br>76800KB  <br>Intel(R) Xeo                                                                                                    | up - AMI<br>Socket<br>N/A<br>N/A<br>N/A<br>N/A<br>N/A | Configuration<br>^ [Enables Safer Mode<br>+ [Extensions.<br>+]<br>+]<br>+ <br>+ <br>+ <br>+ <br>+ <br>+ <br>+ <br>+                         |
| Processor Min Ratio<br>Microcode Revision<br>L1 Cache RAM(Per Core)<br>L2 Cache RAM(Per Core)<br>L3 Cache RAM(Per<br>Package)<br>Processor 0 Version<br>Enable LP [Global]                                                                                                    | Aptio Set           08H           2B000161           80KB           2048KB           76800KB           Intel(R) Xeo:           um 8450H           [ALL LP5]                                                                                                    | up - AMI<br>Socket<br>N/A<br>N/A<br>N/A<br>N/A<br>N/A | Configuration<br>/Enables Safer Mode<br>+Extensions.<br>+ <br>+ <br>+ <br>+ <br>* <br>* <br>*                                               |
| Processor Min Ratio<br>Microcode Revision<br>Ll Cache RAM(Per Core)<br>L2 Cache RAM(Per Core)<br>L3 Cache RAM(Per<br>Package)<br>Processor 0 Version<br>Enable LP [Global]<br>Machine Check                                                                                                    | Aptio Set<br>08H  <br>2B000161  <br>80KB  <br>2048KB  <br>76800KB  <br>Intel(R) Xeo<br>um 8450H<br>[ALL LPs]<br>[Enable]                                                                                                    | up - AMI<br>Socket<br>N/A<br>N/A<br>N/A<br>N/A<br>N/A | Configuration<br>^ [Enables Safer Mode<br>+  Extensions.<br>+  <br>+  <br>+  <br>+  <br>*  <br>*  <br>*  <br>*  <br>*  <br>*  <br>*  <br>*  |
| Processor Min Ratio<br>Microcode Revision<br>L1 Cache RAM(Per Core)<br>L2 Cache RAM(Per Core)<br>L3 Cache RAM(Per<br>Package)<br>Processor 0 Version<br>Enable LP [Global]<br>Machine Check<br>Hardware Prefetcher                                                                              | Aptio Set           08H           2B000161           2048KB           2048KB           76800KB           Intel(R) Xeo:           um 8450H           [ALL LPs]           [Enable]                                                                                                    | up - AMI<br>Socket<br>N/A<br>N/A<br>N/A<br>N/A<br>N/A | Configuration<br>/Enables Safer Mode<br>+ Extensions.<br>+  <br>+  <br>+  <br>*  <br>*  <br>*  <br>*  <br>*  <br>*  <br>*  <br>*            |
| Processor Min Ratio<br>Microcode Revision<br>L1 Cache RAM(Per Core)<br>L2 Cache RAM(Per Core)<br>L3 Cache RAM(Per<br>Package)<br>Processor 0 Version<br>Enable LP [Global]<br>Machine Check<br>Hardware Prefetcher<br>Adjacent Cache                                                            | Aptio Set<br>08H  <br>2B000161  <br>80KB  <br>2048KB  <br>76800KB  <br>Intel(R) Xeo<br>um 8450H<br>[ALL LPs]<br>[Enable]                                                                                                    | up - AMI<br>Socket<br>N/A<br>N/A<br>N/A<br>N/A<br>N/A | Configuration<br>/ Enables Safer Mode<br>+ Extensions.<br>+  <br>+  <br>+  <br>*  <br>*  <br>*  <br>*  <br>*  <br>*  <br>*  <br>*           |
| Processor Min Ratio<br>Microcode Revision<br>L1 Cache RAM(Per Core)<br>L2 Cache RAM(Per Core)<br>L3 Cache RAM(Per<br>Package)<br>Processor 0 Version<br>Enable LP [Global]<br>Machine Check<br>Hardware Prefetcher<br>Adjacent Cache<br>Prefetch                                                | Aptio Set<br>08H  <br>2B000161  <br>80KB  <br>2048KB  <br>76800KB  <br>Intel(R) Xeo<br>um 8450H<br>[ALL LPs]<br>[Enable]<br>[Enable]<br>[Enable]                                                                                                    | up - AMI<br>Socket<br>N/A<br>N/A<br>N/A<br>N/A<br>N/A | Configuration<br>^ [Enables Safer Mode<br>+ [Extensions.<br>+]<br>+ <br>+ <br>+ <br>* <br>* <br>* <br>* <br>* <br>* <br>* <br>* <br>* <br>* |
| Processor Min Ratio<br>Microcode Revision<br>L1 Cache RAM(Per Core)<br>L2 Cache RAM(Per Core)<br>L3 Cache RAM(Per<br>Package)<br>Processor 0 Version<br>Enable LP [Global]<br>Machine Check<br>Hardware Prefetcher<br>Adjacent Cache<br>Prefetch<br>Extended APIC                               | Aptio Set<br>08H  <br>2B000161  <br>2048KB  <br>2048KB  <br>76800KB  <br>Intel(R) Xeo<br>um 8450H<br>[ALL LPs]<br>[Enable]<br>[Enable]<br>[Enable]<br>[Enable]                                                                                                    | up - AMI<br>Socket<br>N/A<br>N/A<br>N/A<br>N/A<br>N/A | Configuration<br>                                                                                                    |
| Processor Min Ratio<br>Microcode Revision<br>L1 Cache RAM(Per Core)<br>L2 Cache RAM(Per Core)<br>L3 Cache RAM(Per<br>Package)<br>Processor 0 Version<br>Enable LP [Global]<br>Machine Check<br>Hardware Prefetcher<br>Adjacent Cache<br>Prefetch<br>Extended APIC<br>Enable Intel(R) TXT        | Aptio Set           08H                     2B000161                     2048KB                     2048KB                     76800KB                     Intel(R) Xeo:         um 8450H           [ALL LPs]         [Enable]           [Enable]         [Enable]           [Enable]         [Enable]           [Disable]         [Disable] | up - AMI<br>Socket<br>N/A<br>N/A<br>N/A<br>N/A<br>N/A | Configuration<br>/Enables Safer Mode<br>+Extensions.<br>+<br>+<br>+<br>+<br>*<br>*<br>*<br>*<br>*<br>*<br>*<br>*<br>*<br>*<br>*<br>*<br>*   |
| Processor Min Ratio<br>Microcode Revision<br>L1 Cache RAM(Per Core)<br>L2 Cache RAM(Per Core)<br>L3 Cache RAM(Per<br>Package)<br>Processor 0 Version<br>Enable LP [Global]<br>Machine Check<br>Hardware Prefetcher<br>Adjacent Cache<br>Prefetch<br>Extended APIC<br>Enable Intel(R) TXT<br>VMX | Aptio Set<br>08H  <br>2B000161  <br>80KB  <br>2048KB  <br>76800KB  <br>Intel(R) Xeo<br>um 8450H<br>[ALL LPs]<br>[Enable]<br>[Enable]<br>[Enable]<br>[Disable]<br>[Enable]                                                                                                    | up - AMI<br>Socket<br>N/A<br>N/A<br>N/A<br>N/A<br>N/A | Configuration<br>/ Enables Safer Mode<br>+ Extensions.<br>+  <br>+  <br>+  <br>*  <br>*  <br>*  <br>*  <br>*  <br>*  <br>*  <br>*           |
| Processor Min Ratio<br>Microcode Revision<br>L1 Cache RAM(Per Core)<br>L2 Cache RAM(Per Core)<br>L3 Cache RAM(Per<br>Package)<br>Processor 0 Version<br>Enable LP [Global]<br>Machine Check<br>Hardware Prefetcher<br>Adjacent Cache<br>Prefetch<br>Extended APIC<br>Enable Intel(R) TXT        | Aptio Set           08H                     2B000161                     2048KB                     2048KB                     76800KB                     Intel(R) Xeo:         um 8450H           [ALL LPs]         [Enable]           [Enable]         [Enable]           [Enable]         [Enable]           [Disable]         [Disable] | up - AMI<br>Socket<br>N/A<br>N/A<br>N/A<br>N/A<br>N/A | Configuration<br>/Enables Safer Mode<br>+Extensions.<br>+<br>+<br>+<br>+<br>*<br>*<br>*<br>*<br>*<br>*<br>*<br>*<br>*<br>*<br>*<br>*<br>*   |

Version 2.22.1287 Copyright (C) 2023 AMI

| Feature             | Option    | Description                                                  |  |
|---------------------|-----------|--------------------------------------------------------------|--|
|                     | ALL LPs   | Enables Logical processor (Software Method to Enable/Disable |  |
| Enable LP(Global)   | Single LP | Logical Processor threads).                                  |  |
| Machine Check       | Disabled  | Enable or Disable the Machine Check                          |  |
| Machine Check       | Enabled   |                                                              |  |
| Hardware Prefetcher | Disabled  | = MLC Streamer Prefetcher (MSR 1A4h Bit [0])                 |  |
| Haldware Freielchei | Enabled   |                                                              |  |
| Adjacent Cache      | Disabled  | - MIC Spatial Profetcher (MSR 144h Rit [1])                  |  |
| Prefetcher          | Enabled   | = MLC Spatial Prefetcher (MSR 1A4h Bit [1])                  |  |
| Extended APIC       | Disabled  | Enclose or dischlas extended ADIC support                    |  |
| Extended APIC       | Enabled   | Enables or disables extended APIC support                    |  |
| Enable Intel® TXT   | Disabled  | Enables Intel(D) TVT                                         |  |
|                     | Enabled   | Enables Intel(R) TXT                                         |  |
|                     | Disabled  | Enables the Vanderpool Technology, which takes effect after  |  |
| VMX                 | Enabled   | reboot.                                                      |  |
| Frable CMAY         | Disabled  | Fachlas Cafer Mada Futanciana                                |  |
| Enable SMX          | Enabled   | Enables Safer Mode Extensions                                |  |

### **CPU Socket0 Configuration**

| CPU Socket 0 Configu                         | ration           | <pre> 0: Enable all cores.</pre>                                                                                                    |
|----------------------------------------------|------------------|----------------------------------------------------------------------------------------------------|
| <br>Available Bitmap:<br><br>Disable Bitmap: | 0C45A28ECC95CA99 | FFFFFFFFFFFFFFFFFFFFFFFFFFFFFFFFFF                                                                                                    |
|                                              |                  | <pre>&gt;&lt;: Select Screen  ^v: Select Item  Enter: Select  +/-: Change Opt.  F1: General Help  F2: Previous Values  F3: Optimized Defaults  F4: Save &amp; Exit  ESC: Exit</pre> |

| Feature                 | Option | Description                                                                                                    |
|-------------------------|--------|----------------------------------------------------------------------------------------------------|
| Disable Bitmap<br>(Hex) | 0      | 0: Enable all cores. FFFFFFFFFF: Disable all cores least<br>one core per CPU must be enabled. Disabling all cores is<br>an invalid configuration. |

## **Memory Configuration**

|                                                                       | Aptio Setup                | - AMI<br>Socket Configuration                                                                                                    |
|-----------------------------------------------------------------------|----------------------------|----------------------------------------------------------------------------------------------------|
| /<br>Integrated Memory C<br><br>Memory Frequency<br>> Memory Topology | Controller (iMC)<br>[Auto] | <pre>Maximum Memory ^<br/>IFrequency Selections in *<br/>MT/s. If Enforce POR is *<br/>disabled, user will be *<br/>lable to run at higher *<br/>Ifrequencies than the *<br/>Ifrequencies than the *<br/>Imemory support (limited +<br/>by processor support). v<br/></pre> |
| Ve                                                                    | rsion 2.22.1285 Copyr      | right (C) 2022 AMI<br>AB                                                                                                    |

| Feature         | Option | Description                                               |
|-----------------|--------|-----------------------------------------------------------|
|                 | Auto   |                                                           |
|                 | 3200   |                                                           |
|                 | 3600   |                                                           |
| Memory          | 4000   | Maximum Memory Frequency Selections in Mhz. Do not select |
| Frequency       | 4400   | Reserved                                                  |
|                 | 4800   |                                                           |
|                 | 5200   |                                                           |
|                 | 5600   |                                                           |
| Memory Topology | None   | Displays memory topology with DIMM population information |

## **IIO Configuration**

|                                                                                                    | Aptio Setup - AMI<br>Socket Co | nfiguration                                                                                                    |
|----------------------------------------------------------------------------------------------------|--------------------------------|----------------------------------------------------------------------------------------------------|
| /<br>  IIO Configuration<br> <br> <br> <br> > Socket0 Configuration<br> > Intel VT for Directed I,<br> <br>  IIO-PCIE Express Global | /0 (VT-d)                      | +                                                                                                    |
| <br>PCI-E ASPM Support<br>(Global)<br>PCIe Extended Tag<br>Support<br>PCIe Max Read Request<br>Size<br> <br> <br>                    | [Disable]<br>[Auto]<br>[AUTO]  | <pre>      &gt;&lt;: Select Screen  ^v: Select Item  Enter: Select  +/-: Change Opt.  F1: General Help  F2: Previous Values  F3: Optimized Defaults  F4: Save &amp; Exit  ESC: Exit +/</pre> |
| Version                                                                                                    | 2.22.1287 Copyright (C) 2      | 023 AMT                                                                                                    |

| Feature                   | Option   | Description                                                             |
|---------------------------|----------|-------------------------------------------------------------------------|
| Socket0 Configuration     | None     | None                                                                    |
| Intel <sup>®</sup> VT for | None     | Press <b><enter></enter></b> to bring up the Intel? VT for Directed I/O |
| Directed I/O (VT-d)       | None     | (VT-d) Configuration menu.                                              |
| PCI-E ASPM                | Disable  | This option Disable/ Per-Port the ASPM support for all                  |
| Support (Global)          | Per-Port | downstream devices.                                                     |
| PCIe Extended             | Disable  | Auto/Disable - BIOS sets 8-bit Tag Field for PCIe Root                  |
|                           | Disable  | Port/End Point. Disable - BIOS sets 5-bit Tag Field for PCIe            |
| Tag Enable                | Auto     | Root Port/End Point                                                     |
|                           | Auto     |                                                                         |
|                           | 128B     |                                                                         |
| DCIa May Dead             | 256B     |                                                                         |
| PCIe Max Read             | 512B     | Set Max Read Request Size in End Points                                 |
| Request Size              | 1024B    |                                                                         |
|                           | 2048B    |                                                                         |
|                           | 4096B    |                                                                         |

#### **Socket0 Configuration**

|                                                                                                    | Aptio Setup              | - AMI                                                                                                    |
|----------------------------------------------------------------------------------------------------|--------------------------|----------------------------------------------------------------------------------------------------|
|                                                                                                    |                          | Socket Configuration                                                                                                    |
| <pre>I IOU1 (IIO PCIE Port 2) I IOU2 (IIO PCIE Port 3) I IOU3 (IIO PCIE Port 4) I IOU4 (IIO PCIE Port 5) I&gt; Port DMI I&gt; Port 1A I&gt; Port 1E I&gt; Port 2A</pre> | [x_x8x_x8]<br>[x_x8x_x8] | Settings related to PCI<br> Express Ports<br> (0/1A/1B/1C/1D/2A/2B/2C/<br> 2D/3A/3B/3C/3D/4A/4B/4C/<br> 4D/5A/5B/5C/5D) |
| <pre> &gt; Port 2E  &gt; Port 3A  &gt; Port 3E  &gt; Port 4A  &gt; Port 4E  &gt; Port 5A  &gt; Port 5C  &gt; Port 5E  </pre>                                            |                          | <pre> </pre>                                                                                                    |
| Version                                                                                                    | 2.22.1287 Copyr          | right (C) 2023 AMI                                                                                                    |

Feature Option Description Port DMI None Settings related to PCI Express Port DMI Port 1A Settings related to PCI Express Port 1A None Port 1E None Settings related to PCI Express Port 1E Port 2A Settings related to PCI Express Port 2A None Port 2E None Settings related to PCI Express Port 2E Port 3A None Settings related to PCI Express Port 3A Port 3E None Settings related to PCI Express Port 3E Port 4A None Settings related to PCI Express Port 4A Port 4E None Settings related to PCI Express Port 4E Port 5A Settings related to PCI Express Port 5A None Port 5C Settings related to PCI Express Port 5C None Port 5E None Settings related to PCI Express Port 5E

## Advanced Power Management Configuration

| Aptio Setup -                                                                                      | AMI<br>Bocket Configuration                                                                                                    |
|----------------------------------------------------------------------------------------------------|----------------------------------------------------------------------------------------------------|
| /<br>Advanced Power Management Configuration<br><br>> CPU P State Control<br>> CPU C State Control | <br> P State Control<br> Configuration Sub Menu,<br> include Turbo, XE and<br> etc.                                                                                                    |
|                                                                                                    | <pre>&gt;&lt;: Select Screen   &gt;&lt;: Select Item   Inter: Select Item   Inter: Select   I+/-: Change Opt.   IF1: General Help   IF2: Previous Values   IF3: Optimized Defaults   IF4: Save &amp; Exit   ESC: Exit   </pre> |
| Version 2.22.1285 Copyrig                                                                          | ht (C) 2022 AMI<br>AB                                                                                                    |

| Feature             | Option | Description                                                     |
|---------------------|--------|-----------------------------------------------------------------|
| CPU P State Control | None   | P State Control Configuration Sub menu, include Turbo, XE, etc. |
| CPU C State Control | None   | CPU C State Settings                                            |

### **CPU P State Control**

|                                                                            | Aptio Setup - AMI                           | Configuration                                                       |
|----------------------------------------------------------------------------|---------------------------------------------|---------------------------------------------------------------------|
|                                                                            |                                             | +                                                                   |
| CPU P State Control                                                        |                                             | Enable/Disable EIST<br> (P-States)                                  |
| SpeedStep (Pstates)<br>Boot performance mode<br>CPU Flex Ratio<br>Override | [Disable]<br>[Max Performance]<br>[Disable] |                                                                     |
|                                                                            | 23                                          |                                                                     |
|                                                                            |                                             | <br>                                                                |
|                                                                            |                                             | <pre>&gt;&lt;: Select Screen  ^v: Select Item</pre>                 |
|                                                                            |                                             | Enter: Select<br> +/-: Change Opt.<br> F1: General Help             |
|                                                                            |                                             | F1: General help<br> F2: Previous Values<br> F3: Optimized Defaults |
|                                                                            |                                             | F4: Save & Exit<br> ESC: Exit                                       |
| Versio                                                                     | n 2.22.1285 Copyright (C                    | +                                                                   |
|                                                                            |                                             | I                                                                   |

| Feature                    | Option                                                        | Description                                                             |
|----------------------------|---------------------------------------------------------------|-------------------------------------------------------------------------|
| SpeedStep (Pstates)        | Disabled<br>Enabled                                           | Enables or disables EIST (P-States)                                     |
| Boot Performance<br>Mode   | Max Performance<br>Max Efficient<br>Set by Intel Node Manager | Select the performance state that the BIOS will set before OS hand off. |
| CPU Flex Ratio<br>Override | Disabled<br>Enabled                                           | Enable/Disable CPU Flex Ratio Programming                               |
| CPU Core Flex Ratio        | 23                                                            | Non-Turbo Mode Processor Core Ratio Multiplier                          |

### **CPU C State Control**

|                                                                        | Aptio Setup - A<br>So  | MI<br>cket Configuration                                                                                                    |
|------------------------------------------------------------------------|------------------------|----------------------------------------------------------------------------------------------------|
| /<br>  CPU C State Control<br>                                         |                        | Allows CPU to  <br> automatically demote to                                                                                                    |
| CPU C1 auto demotion<br>  Enhanced Halt State<br>  (C1E)<br> <br> <br> | [Disable]<br>[Disable] | Cl. Takes effect after  <br> reboot.<br> <br> <br> <br> <br>                                                                                                    |
|                                                                        |                        | <br> ><: Select Screen  <br> ^v: Select Item  <br> Enter: Select  <br> +/-: Change Opt.  <br> F1: General Help  <br> F2: Previous Values  <br> F3: Optimized Defaults  <br> F4: Save & Exit |
| <br>\                                                                  |                        | ESC: Exit                                                                                                    |
| Versio                                                                 | on 2.22.1285 Copyrigh  | t (C) 2022 AMI                                                                                                    |

| Feature                   | Option   | Description                                                 |
|---------------------------|----------|-------------------------------------------------------------|
| CPU C1 auto demotion      | Disabled | Autonomous Core C-State Control                             |
|                           | Enabled  | Autonomous core c-state control                             |
| Enhanced Halt State (C1E) | Disabled | Core C1E pute promotion Control Takes offest after report   |
| Enhanced Halt State (C1E) | Enabled  | Core C1E auto promotion Control. Takes effect after reboot. |

# Server Mgmt (SKU A / SKU B)

Use  $[\rightarrow]$  or  $[\leftarrow]$  to select [Server Mgmt] setup screen. Under this screen, you may use  $[\uparrow][\downarrow]$  to select an item you want to configure.

| Main                                                                               | Advanced                                               | Platform               | Aptio Setup<br>Configuration                                                  |          | Configuration                                                                                                    | Server Mgmt >                                                   |
|------------------------------------------------------------------------------------|--------------------------------------------------------|------------------------|-------------------------------------------------------------------------------|----------|----------------------------------------------------------------------------------------------------|-----------------------------------------------------------------|
| /<br>  BMC St<br>  Wait H<br>  FRB-2<br>  FRB-2<br>  FRB-2<br>  OS Wat<br>  OS Wto | ipport<br>For BMC<br>Timer<br>Timer time               | out<br>cy<br>r<br>eout | [Enabled]<br>[Disabled]<br>[Enabled]<br>6<br>[Do Nothing]<br>[Disabled]<br>10 |          | Enable/Disa<br> interfaces<br> communicate<br> <br> <br>                                                                            | \<br>ble  <br>to                                                |
| > BMC ne<br> > View S                                                              | n Event Log<br>etwork conf<br>System Even<br>arm Reset | iguration              |                                                                               |          | <pre>&gt;&lt;: Select  ^v: Select  Enter: Sele  +/-: Change  F1: General  F2: Previou  F3: Optimiz  F4: Save &amp;  ESC: Exit</pre> | Item  <br>ct  <br>Opt.  <br>Help  <br>s Values  <br>ed Defaults |
|                                                                                    |                                                        | Version                | 2.22.1285 Copyr                                                               | ight (C) | 2022 AMI                                                                                                    | AB                                                              |

| Feature                | Option                                           | Description                                                                                                    |
|------------------------|--------------------------------------------------|----------------------------------------------------------------------------------------------------|
| BMC Support            | Enabled<br>Disabled                              | Enable or disables interfaces to communicate with BMC.                                                                                                    |
| Wait For BMC           | Enabled<br>Disabled                              | Wait For BMC response for specified time out. In PILOTII, BMC starts at the same time when BIOS starts during AC power ON. It takes around 30 seconds to initialize Host to BMC interfaces.                          |
| FRB-2 Timer            | Enabled<br>Disabled                              | Enables or disables FRB-2 timer (POST timer).                                                                                                    |
| FRB-2 Timer<br>timeout | 3 minutes<br>4 minutes<br>5 minutes<br>6 minutes | Enter value Between 3 to 6 min for FRB-2 Timer Expiration value.                                                                                                    |
| FRB-2<br>Timer Policy  | Do Nothing<br>Reset<br>Power Down<br>Power Cycle | Configure how the system should respond if the FRB-2 Timer expires. Not available if FRB-2 Timer is disabled.                                                                                                    |
| OS Watchdog<br>Timer   | Enabled<br>Disabled                              | If enabled, it starts a BIOS timer which can only be shut off by<br>Management Software after the OS loads. It also helps verify that the OS<br>is successfully loaded or follows the OS Boot Watchdog Timer policy. |

| OS Wtd Timer<br>Timeout   | 10 minute | Configure the length of the OS Boot Watchdog Timer. Not available if OS Boot Watchdog Timer is disabled.                            |
|---------------------------|-----------|----------------------------------------------------------------------------------------------------|
| OS Wtd Timer<br>Policy    | Reset     | Configure how the system should respond if the OS Boot Watchdog Timer expires. Not available if OS Boot Watchdog Timer is disabled. |
| System Event Log          | NA        | Press <b><enter></enter></b> to change the SEL event log configuration.                                                             |
| BMC network configuration | NA        | Configure BMC network parameters.                                                                                                   |
| View System Event<br>Log  | NA        | Press <b><enter></enter></b> to view the System Event Log Records.                                                                  |
| BMC Warm Reset            | NA        | Press <b><enter></enter></b> to do Warm Reset BMC.                                                                                  |

# Server Mgmt (SKU C)

Use  $[\rightarrow]$  or  $[\leftarrow]$  to select [Server Mgmt] setup screen. Under this screen, you may use  $[\uparrow][\downarrow]$  to select an item you want to configure.

| BMC Support [Disabled] Enable/Disable<br>interfaces to<br>communicate with BMC<br> <br> <br> <br> <br> <br> <br> <br> <br> <br> <br> <br> <br> <br> <br> <br> <br> <br> <br> | Main    | Advanced | Aptio Setup<br>Platform Configuration | Configuration                                                                                                   | Server Mgmt                                         |
|----------------------------------------------------------------------------------------------------|---------|----------|---------------------------------------|----------------------------------------------------------------------------------------------------|-----------------------------------------------------|
| ^v: Select Item<br> Enter: Select<br> +/-: Change Opt.<br> F1: General Help<br> F2: Previous Values<br> F3: Optimized Defaults<br> F4: Save & Exit                           | BMC Suj | pport    | [Disabled]                            | interfaces                                                                                                    | to                                                  |
|                                                                                                    |         |          |                                       | ^v: Select<br> Enter: Select<br> +/-: Change<br> F1: General<br> F2: Previous<br> F3: Optimize<br> F4: Save & D | Item<br>ot<br>Opt.<br>Help<br>Values<br>ed Defaults |

| Feature     | Option   | Description                              |
|-------------|----------|------------------------------------------|
| BMC Support | Disabled | This platform (SKU) doesn't support BMC. |

## System Event Log (SKU A/SKU B)

Use this option to change the SEL event log configuration.

| Server Mgm<br>/                                                 | t<br>\<br> <br> <br> |
|-----------------------------------------------------------------|----------------------|
| SEL Components [Enabled]  or disable event                      |                      |
| SEL Components [Enabled]  or disable event                      | İ                    |
|                                                                 | 1                    |
| logging for                                                     |                      |
| Erasing Settings  error/progress codes                          |                      |
| Erase SEL [No]  during boot.<br>  When SEL is Full [Do Nothing] |                      |
|                                                                 |                      |
| NOTE: All values changed here do not take                       | i                    |
| effect until computer is restarted.                             |                      |
|                                                                 |                      |
| ><: Select Screen<br>   ^v: Select Item                         |                      |
| Enter: Select                                                   |                      |
| +/-: Change Opt.                                                | Ì                    |
| F1: General Help                                                | 1                    |
| F2: Previous Values                                             |                      |
| F3: Optimized Defaults<br>   F4: Save & Exit                    |                      |
| I IESC: Exit                                                    |                      |
| \+                                                              | /                    |
| Version 2.22.1285 Copyright (C) 2022 AMI                        |                      |

| Feature          | Option               | Description                                      |
|------------------|----------------------|--------------------------------------------------|
| SEL Components   | Disabled             | Enables or disables all features of System Event |
| SEL Components   | Enabled              | Logging during boot.                             |
|                  | NO                   |                                                  |
| Erase SEL        | Yes, On next reset   | Choose options for erasing SEL.                  |
|                  | Yes, On every reset  |                                                  |
|                  | Do Nothing           |                                                  |
| When SEL is Full | Erase Immediately    | Choose options for reactions to a full SEL.      |
|                  | Delete Oldest Record |                                                  |

### BMC Network Configuration (SKU A/SKU B)

This option allows you to configure BMC network parameters.

### Aptio Setup - AMI

| BMC network configura  | tion              | <pre>^ Select to configure LAN * channel parameters</pre> |
|------------------------|-------------------|-----------------------------------------------------------|
| Configure IPv4 support |                   | * statically or                                           |
| *****                  |                   | * dynamically(by BIOS or                                  |
|                        |                   | * BMC). Unspecified                                       |
| Lan channel 1          |                   | * option will not modify                                  |
| Configuration Address  | [Unspecified]     | * any BMC network                                         |
|                        |                   | + parameters during BIOS                                  |
| Current Configuration  | StaticAddress     | +                                                         |
| Address source         |                   | +                                                         |
| Station IP address     | 192.168.0.100     | + ><: Select Screen                                       |
| Subnet mask            | 255.255.255.0     | + ^v: Select Item                                         |
| Station MAC address    | 3A-0F-60-45-74-A7 | + Enter: Select                                           |
| Router IP address      | 0.0.0             | + +/-: Change Opt.                                        |
| Router MAC address     | 00-00-00-00-00    | + F1: General Help                                        |
|                        |                   | + F2: Previous Values                                     |
| Lan channel 2          |                   | + F3: Optimized Defaults                                  |
|                        |                   | v F4: Save & Exit                                         |
|                        |                   | ESC: Exit                                                 |

Version 2.22.1285 Copyright (C) 2022 AMI

AB

AB

|                        |                | Server Mgm               |
|------------------------|----------------|--------------------------|
| Current Configuration  | Unspecified    | ^ Enable VLAN Support to |
| Address source         |                | + specify the 802.1q VLA |
| Station IP address     | 0.0.0          | + ID                     |
| Subnet mask            | 0.0.0          | +                        |
| Station MAC address    | 00-00-00-00-00 | +                        |
| Router IP address      | 0.0.0          | +                        |
| Router MAC address     | 00-00-00-00-00 | +                        |
|                        |                | +                        |
| *****                  |                | *                        |
| Configure VLAN support |                | *                        |
| *****                  |                | *  ><: Select Screen     |
|                        |                | *   ^v: Select Item      |
| Lan channel 1          |                | * Enter: Select          |
|                        |                | *  +/-: Change Opt.      |
| VLAN Support           | [Unspecified]  | + F1: General Help       |
| Current Configuration  | Disabled       | + F2: Previous Values    |
| Address source         |                | + F3: Optimized Defaults |
| VLAN ID                | 0              | v F4: Save & Exit        |
|                        |                | ESC: Exit                |

|                                  | Aptio Setup - AMI                   | Server Mgmt                                                         |
|----------------------------------|-------------------------------------|---------------------------------------------------------------------|
| Configure VLAN support<br>****** |                                     | <pre>^  Enable VLAN Support to + specify the 802.1q VLAN + ID</pre> |
| Lan channel 1                    |                                     | +  +                                                                |
| VLAN Support                     | [Unspecified]                       | +1                                                                  |
| Current Configuration            |                                     | +                                                                   |
| Address source                   |                                     | +                                                                   |
| VLAN ID                          | 0                                   | +                                                                   |
| VLAN Priority                    | 0                                   | +                                                                   |
|                                  |                                     | + ><: Select Screen                                                 |
| Lan channel 2                    |                                     | * ^v: Select Item                                                   |
|                                  |                                     | * Enter: Select                                                     |
| VLAN Support                     |                                     | * +/-: Change Opt.                                                  |
| Current Configuration            | -                                   | * F1: General Help                                                  |
| Address source                   |                                     | * F2: Previous Values                                               |
| VLAN ID                          |                                     | * F3: Optimized Defaults                                            |
| VLAN Priority                    | -                                   | v F4: Save & Exit                                                   |
|                                  |                                     | ESC: Exit                                                           |
| Worgio                           | n = 2 = 22 = 1285  Convertight  (6) | +                                                                   |
| Versio                           | n 2.22.1285 Copyright (C            | .) 2022 AMI                                                         |

| Feature        | Option            | Description                                                      |
|----------------|-------------------|------------------------------------------------------------------|
|                | Unspecified       | Select to configure LAN channel parameters statically or         |
| Configuration  | Static            | dynamically (by BIOS or BMC). The <b>unspecified</b> option will |
| Address source | DynamicBmcDhcp    | not modify any BMC network parameters during BIOS                |
|                | DynamicBmcNonDhcp | phase.                                                           |

### View System Event Log (SKU A/SKU B)

This option allows you to view the System Event Log Records.

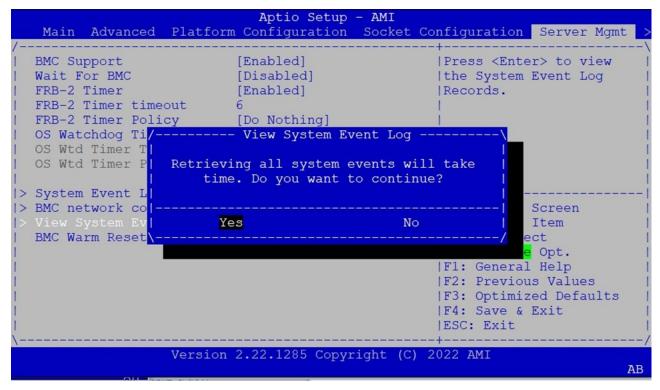

# **Security Setup**

Select the Security menu item from the BIOS setup screen to enter the Security Setup screen. Users can select any of the items in the left frame of the screen.

| < Security Boot Sav                                                                                                    | Aptio Setup - AMI<br>e & Exit                                                    |                                                |
|----------------------------------------------------------------------------------------------------|----------------------------------------------------------------------------------|------------------------------------------------|
| Password Description                                                                                                    |                                                                                  | Set Administrator<br> Password                 |
| <ul> <li>then this only limit</li> <li>only asked for when</li> <li>If ONLY the User's p</li> <li>is a power on passwo</li> </ul> | assword is set, then this<br>rd and must be entered to<br>In Setup the User will |                                                |
| The password length                                                                                                    | must be                                                                          |                                                |
| in the following ran                                                                                                    | ge:                                                                              | <pre>&gt;&lt;: Select Screen</pre>             |
| Minimum length                                                                                                    | 3                                                                                | ^v: Select Item                                |
| Maximum length                                                                                                    | 20                                                                               | Enter: Select<br> +/-: Change Opt.             |
| Administrator Passwo                                                                                                    |                                                                                  | F1: General Help                               |
| User Password<br>                                                                                                    |                                                                                  | F2: Previous Values<br> F3: Optimized Defaults |
| > Secure Boot                                                                                                    |                                                                                  | F4: Save & Exit<br> ESC: Exit                  |
| Ver                                                                                                    | sion 2.22.1285 Copyright (C)                                                     | 2022 AMI                                       |

| Feature                | Description                                                           |
|------------------------|-----------------------------------------------------------------------|
|                        | If ONLY the Administrator's password is set, it only limits access to |
| Administrator Password | Setup and is only asked for when entering Setup.                      |
|                        | If ONLY the User's password is set, it serves as a power-on           |
| User Password          | password and must be entered to boot or enter Setup. In Setup,        |
|                        | the User will have Administrator rights.                              |

AB

### **Secure Boot**

This option allows you to customize Secure Boot settings.

| Security                                                                  | Aptio Setup - AMI        |                                                                      |
|---------------------------------------------------------------------------|--------------------------|----------------------------------------------------------------------|
| /<br>  System Mode<br>                                                    | Setup                    | Secure Boot feature is<br> Active if Secure Boot                     |
| Secure Boot                                                               | [Disabled]<br>Not Active | is Enabled,<br> Platform Key(PK) is<br> enrolled and the System      |
| Secure Boot Mode<br> > Restore Factory Keys<br> > Reset To Setup Mode<br> | [Custom]                 | is in User mode.<br> The mode change<br> requires platform reset<br> |
| > Key Management<br> <br> <br> <br> <br> <br> <br>                        |                          | <pre> </pre>                                                         |
| \Versi                                                                    | on 2.22.1285 Copyright   | (C) 2022 AMI<br>AB                                                   |

| Feature          | Option              | Description                                                                                                    |
|------------------|---------------------|----------------------------------------------------------------------------------------------------|
| Secure Boot      | Disabled<br>Enabled | Secure Boot is activated when Platform Key (PK) is<br>enrolled, System mode is User/Deployed, and CSM<br>function is disabled. |
| Secure Boot Mode | Standard<br>Custom  | Secure Boot mode selector:<br>In <b>Custom</b> mode, Secure Boot Variables can be<br>configured without authentication         |

### Key Management

| Security                                                                                                    |         | Aptio  | Setup  | - 1  | AMI    |                                                                                                    |
|----------------------------------------------------------------------------------------------------|---------|--------|--------|------|--------|----------------------------------------------------------------------------------------------------|
| /<br>  Vendor Keys                                                                                                    | Val     | lid    |        |      |        | <pre>+\  Install factory default    Segure Boot hour often</pre>                                             |
| <pre>  Factory Key Provision  &gt; Restore Factory Keys  &gt; Reset To Setup Mode  &gt; Enroll Efi Image  &gt; Export Secure Boot va:</pre> |         |        |        |      |        | Secure Boot keys after  <br> the platform reset and  <br> while the System is in  <br> Setup mode  <br> <br> |
| <br>  Secure Boot variable<br>  Source                                                                                                    | I       | Size   | Keys   | Ke   | У      |                                                                                                    |
| > Platform Key                                                                                                    | (PK) I  | 01     | 01     | No   | Keys   | ><: Select Screen                                                                                            |
| > Key Exchange Keys                                                                                                    |         |        |        |      | Keys   |                                                                                                    |
| > Authorized Signatures                                                                                                    |         |        |        |      | -      | Enter: Select                                                                                                |
| > Forbidden Signatures                                                                                                    | (dbx)   | 01     | 01     | No   | Keys   | +/-: Change Opt.                                                                                             |
| <pre>&gt; Authorized TimeStamps</pre>                                                                                                    | (dbt)   | 01     | 01     | No   | Keys   | F1: General Help                                                                                             |
| > OsRecovery Signatures<br> <br> <br>                                                                                                    | (dbr)   | 01     | 01     | No   | Кеуз   | F2: Previous Values  <br> F3: Optimized Defaults  <br> F4: Save & Exit  <br> ESC: Exit                       |
| Vers:                                                                                                    | ion 2.2 | 22.128 | 5 Сору | rigl | ht (C) | 2022 AMI<br>AB                                                                                               |

| Feature               | Option   | Description                                              |
|-----------------------|----------|----------------------------------------------------------|
| Factory Key           | Disabled | Provision factory default keys on next re-boot only when |
| Provision             | Enabled  | System in Setup Mode.                                    |
| Restore Factory       | News     | Force System to User Mode. Configure NVRAM to contain    |
| keys                  | None     | OEM-defined factory default Secure Boot keys.            |
|                       |          | Allows the image to run in Secure Boot mode. Enroll      |
| Enroll Efi Image None | None     | SHA256 hash of the binary into Authorized Signature      |
|                       |          | Database (db)                                            |

## **Boot Setup**

Select the Boot menu item from the BIOS setup screen to enter the Boot Setup screen. Users can select any of the items in the left frame of the screen.

| Aptio Setup - AMI<br>< Security Boot Save & Exit                                                                |                                                                          |                                                                                                    |  |  |
|----------------------------------------------------------------------------------------------------|--------------------------------------------------------------------------|----------------------------------------------------------------------------------------------------|--|--|
| Boot Configuration<br>Setup Prompt Timeout<br>Bootup NumLock State<br>Quiet Boot<br>Driver Option Priorit       | 5<br>[On]<br>[Disabled]<br>ies                                           | Number of seconds to<br>Wait for setup<br>Activation key.<br>65535(0xFFFF) means<br>indefinite waiting.                                                                                |  |  |
| FIXED BOOT ORDER Prio<br>Boot Option #1<br>Boot Option #2<br>Boot Option #3<br>Boot Option #4<br>Boot Option #5 | rities<br>[Hard Disk]<br>[NVME]<br>[USB Device]<br>[CD/DVD]<br>[Network] | <pre>&gt;&lt;: Select Screen &gt;&lt;: Select Item Inter: Select I+/-: Change Opt. IF1: General Help IF2: Previous Values IF3: Optimized Defaults IF4: Save &amp; Exit ESC: Exit</pre> |  |  |
| Version 2.22.1289 Copyright (C) 2023 AMI                                                                        |                                                                          |                                                                                                    |  |  |

| ltem                    | Option                 | Description                                                                             |
|-------------------------|------------------------|-----------------------------------------------------------------------------------------|
| Setup Prompt<br>Timeout | 5                      | The Number of seconds to wait for setup activation key. 65535 means indefinite waiting. |
| BootupNumLock<br>State  | <mark>On</mark><br>Off | Select the keyboard NumLock state.                                                      |
| Quiet Boot              | Disabled<br>Enabled    | Enables or disables Quiet Boot option.                                                  |

• Choose boot priority from boot option group.

• Choose specific boot device priority sequence from available Group device.

## **Save and Exit Setup**

Select the Save and Exit menu item from the BIOS setup screen to enter the Save and Exit Setup screen. Users can select any of the items in the left frame of the screen.

| Aptio Setup - AMI<br>< Security Boot Save & Exit                                                                                |                                            |
|----------------------------------------------------------------------------------------------------|--------------------------------------------|
| /<br>Save Options<br>Discard Changes and Exit<br>Save Changes and Reset<br>Default Options<br>Restore Defaults<br>Boot Override | -+                                         |
| UEFI: ADATA USB Flash Drive 1100, Partition 1                                                                                   |                                            |
|                                                                                                    | <pre>&gt;&lt;: Select Screen  </pre>       |
|                                                                                                    | ^v: Select Item  <br> Enter: Select        |
|                                                                                                    | +/-: Change Opt.                           |
|                                                                                                    | F1: General Help  <br> F2: Previous Values |
| 1                                                                                                    | F3: Optimized Defaults                     |
| 1                                                                                                    | F4: Save & Exit                            |
|                                                                                                    | ESC: Exit                                  |
| Version 2.22.1285 Copyright (C)                                                                                                 | 2022 AMI                                   |
|                                                                                                    | AB                                         |

### Discard Changes and Exit

Select this option to quit Setup without saving any modifications to the system configuration. The following window will appear after the "Discard Changes and Exit" option is selected. Select "Yes" to discard changes and Exit Setup.

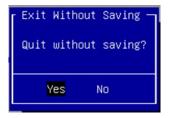

#### Save Changes and Reset

When Users have completed the system configuration changes, select this option to save the changes and reset from BIOS Setup in order for the new system configuration parameters to take effect. The following window will appear after selecting the "Save Changes and Reset" option is selected. Select "Yes" to Save Changes and reset.

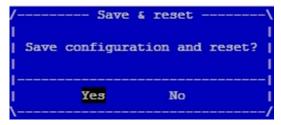

Chapter 5: BIOS Setup

### Restore Defaults

Restore default values for all setup options. Select "Yes" to load Optimized defaults.

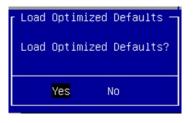

Note: The items under Boot Override may not be the same images as above, as it would depend on the actual devices connected to the system.

# **APPENDIX A: LED INDICATOR EXPLANATIONS**

The status explanations of LED indicators on Front Panel are as follows:

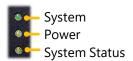

#### System Power

| Solid Green | The system is powered on  |
|-------------|---------------------------|
| Off         | The system is powered off |

### System Status

This LED indicator is <u>programmable</u>. You could program it to display the operating status of the behaviors described below:

| Solid Green | Defined by GPIO |
|-------------|-----------------|
| Solid Red   | Defined by GPIO |
| Off         | Defined by GPIO |

### HDD Activity

If this LED blinks, it indicates data access activities; otherwise, it remains off.

| Blinking Amber | Data access activity    |
|----------------|-------------------------|
| Off            | No data access activity |

#### Speed

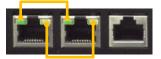

Link Activity

### Link Activity

| Blinking Amber | Link has been established and there is activity on this port    |  |
|----------------|-----------------------------------------------------------------|--|
| Solid Amber    | Link has been established and there is no activity on this port |  |
| Off            | No link is established                                          |  |

#### Speed

| Solid Amber | Operating as a Gigabit connection (1000 Mbps) |
|-------------|-----------------------------------------------|
| Solid Green | Operating as a 100-Mbps connection            |
| Off         | Operating as a 10-Mbps connection             |

# **APPENDIX B: DUAL BIOS INTRODUCTION**

Failure when booting up BIOS is not uncommon and can occur most often during a power failure, a mishandled BIOS update, a malware attack resulting in data corruption. When it happens, recovering procedures consume considerable time and effort. Lanner understands this pain and have empowered our products with the Dual BIOS feature.

### **How Dual BIOS Works**

Dual BIOS features two physical BIOS ROMs soldered onto the motherboard, carrying two separate BIOS images. If the Primary BIOS (default) is not functioning correctly and fails to respond within seconds (~25 seconds to 2 minutes, depend upon appliance), the system will invoke a bootup from the Secondary BIOS, automatically restarting the system and launch the operating system.

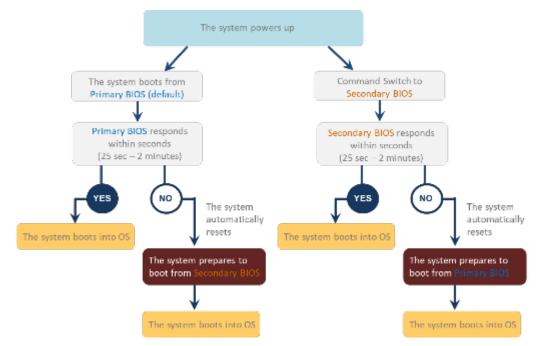

### **2nd Gen Dual BIOS**

To provide increased flexibility and usage protection, Lanner has released the 2nd Gen Dual BIOS function on Lanner appliances. With 2nd Gen Dual BIOS, both the primary BIOS and secondary BIOS can be updated and flashed using the BIOS Tool to run different versions of BIOS ROMS independently for maximum compatibility. This additionally allow users to switch BIOS ROMS for booting up, toggling between primary BIOS and secondary BIOS.

### • Flexible recovery timer control

Users can designate the amount of time before recovery BIOS launch. The amount of time is no longer fixed to 7 minutes.

### • Flexible Dual BIOS ROMs control.

Users can flash both the Primary BIOS and Secondary BIOS, thus run different versions of BIOS ROMS independently for maximum compatibility.

### • Flexible Dual BIOS ROMs switch

The 2nd Gen Dual BIOS allow users to choose one of the BIOS ROMS (Primary BIOS/Secondary BIOS) for booting up. Use software command prompt to toggle between Primary BIOS and Secondary BIOS.

|                              | Gen1 Dual BIOS                                                  | Gen2 Dual BIOS                                                          |
|------------------------------|-----------------------------------------------------------------|-------------------------------------------------------------------------|
| Function                     | Primary / Recovery<br>2 <sup>ND</sup> BIOS for recovery purpose | Primary / Secondary (Peer to Peer)<br>Both BIOS can let the system work |
| Detection Time               | 7 min                                                           | Seconds (By platform design)                                            |
| 2 <sup>nd</sup> BIOS updated | Only using the SPI facility                                     | By BIOS tool command or SPI facility                                    |
| MAC/DMI                      | Only for BIOS1                                                  | For both BIOS                                                           |
| CPLD Interface               | GPIO                                                            | LPC or eSPI (By Platform)                                               |

Figure 1. Gen 1 vs Gen 2 Dual BIOS comparison chart

Few things can shut down a computer as completely as a corrupted BIOS. With Dual BIOS feature, you will be guaranteed to enter a healthy OS to perform thorough troubleshooting before the situation is irreparable.

### **Get Ready for BIOS Update**

Flashing a BIOS needs to be carefully completed, especially pertaining to a corrupted BIOS, which can lead to an unusable system if done incorrectly. To get ready for a BIOS update, acquire the following BIOS resources from Lanner technical support:

- Firmware and Flash Tool
- BIOS Engineering Spec

Before you start, make sure you select the correct firmware version, correct BIOS (Primary or Secondary) and go through the instructions for BIOS update in *BIOS Engineering Spec* thoroughly. If you cannot be certain if this version is correct for your system, please contact Lanner Technical Support.

#### Note:

- 1. Dual BIOS feature cannot work with BIOS Boot Guard function
- To update BIOS, it is mandatory to have both BIOS updated first. This is to avoid both BIOS having ME code variations, which could lead to unexpected risk and errors.
- When the system enters BIOS menu or Option ROM, the system will not reboot automatically.

## Warning

DO NOT power off or reset the system during BIOS updating process.

#### Disclaimer

Under no circumstances will Lanner accept responsibility or liability for damages of any kind whatsoever resulting or arising directly or indirectly from a BIOS update.

# **APPENDIX C: REDUNDANT POWER MODULE BEHAVIOR**

### **Define the Alarm and Mute behavior**

|        | Power Module                    | Power Module            | Power Cord             |
|--------|---------------------------------|-------------------------|------------------------|
|        | Fail                            | Remove                  | Remove                 |
| Buzzer | Alarm                           | Alarm                   | Alarm                  |
|        | Change back the Good PSU Module | Put back the PSU Module | Plug-in the Power cord |
| Mute   | or                              | or                      | or                     |
|        | Press the Mute Button           | Press the Mute Button   | Press the Mute Button  |

### **Define the sequence of the Power Module**

PSU Sequence The detection is from the left to the right side , from the bottom to the top side

Example :

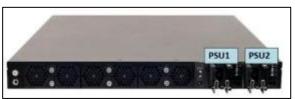

# **APPENDIX D: FAN SEQUENCE**

### **Define the sequence of the FAN**

FAN Sequence The detection is from the left to the right side , from the bottom to the top side

Example:

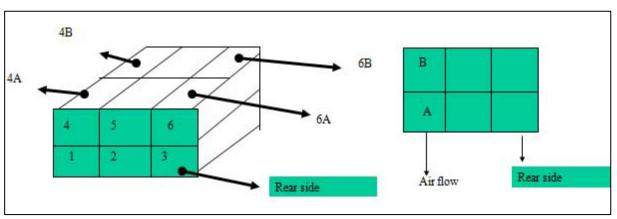

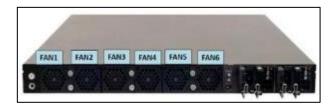

# **APPENDIX E: SMART POWER & RESET BUTTON**

### Smart Power and Reset Button – Control by CPLD

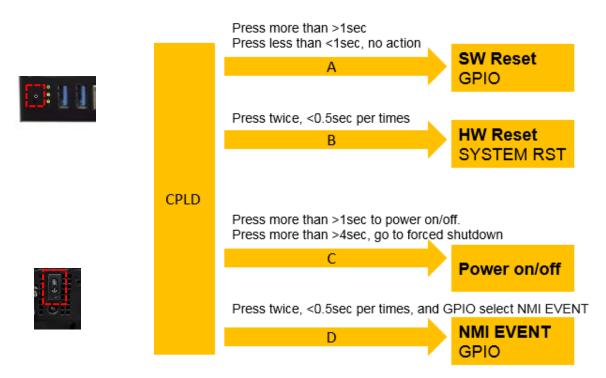

# **APPENDIX F: ESD/SURGE ENHANCEMENT**

| Electrostatic Discharge (ESD):   | Contact    | Air       | STD                                                                                            |
|----------------------------------|------------|-----------|------------------------------------------------------------------------------------------------|
| IEC-61000-4-2                    | Discharge  | Discharge |                                                                                                |
| Level 1                          | ±2 kV      | ±2 kV     |                                                                                                |
| Level 2                          | ±4 kV      | ±4 kV     | 4K Contact (Default)                                                                           |
| Level 3                          | ±6 kV      | ±8 kV     | 8K Air (Default)                                                                               |
| Level 4 (TBD)                    | ±8 kV      | ±15 kV    |                                                                                                |
|                                  |            |           | STD                                                                                            |
| Surge Immunity (LAN)             | Test Level |           |                                                                                                |
| IEC-61000-4-5                    |            |           |                                                                                                |
| Level 0                          | 25V        |           |                                                                                                |
| Level 1                          | 500V       |           |                                                                                                |
| Level 2                          | 1kV        |           | V (Default for Power DM (L to N) Line to Line<br>V (Default for LAN CM (S to G) Line to Ground |
| Level 3 (TBD)                    | 2kV        |           | V (Default for Power CM (L to G, N to G, L+N to<br>G) Line to Ground                           |
| Level 4                          | 4kV        |           |                                                                                                |
|                                  |            |           | STD                                                                                            |
| Electrical Fast Transient (EFT): |            |           |                                                                                                |
| IEC-61000-4-4                    |            |           |                                                                                                |
| Level 1                          | 0.5kV      |           | V (Default for LAN)                                                                            |
| Level 2                          | 1kV        |           | V (Default for Power)                                                                          |
| Level 3 (TBD)                    | 2kV        |           |                                                                                                |
| Level 4                          | 4kV        |           |                                                                                                |

# **APPENDIX G: TERMS AND CONDITIONS**

# **Warranty Policy**

- **1.** All products are under warranty against defects in materials and workmanship for a period of one year from the date of purchase.
- **2.** The buyer will bear the return freight charges for goods returned for repair within the warranty period; whereas the manufacturer will bear the after service freight charges for goods returned to the user.
- **3.** The buyer will pay for repair (for replaced components plus service time) and transportation charges (both ways) for items after the expiration of the warranty period.
- **4.** If the RMA Service Request Form does not meet the stated requirement as listed on "RMA Service", RMA goods will be returned at customer's expense.
- 5. The following conditions are excluded from this warranty:
  - ► Improper or inadequate maintenance by the customer
  - ► Unauthorized modification, misuse, or reversed engineering of the product
  - Operation outside of the environmental specifications for the product.

## **RMA Service**

### **Requesting an RMA#**

- **1.** To obtain an RMA number, simply fill out and fax the "RMA Request Form" to your supplier.
- **2.** The customer is required to fill out the problem code as listed. If your problem is not among the codes listed, please write the symptom description in the remarks box.
- 3. Ship the defective unit(s) on freight prepaid terms. Use the original packing materials when possible.
- **4.** Mark the RMA# clearly on the box.

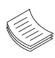

**Note**: Customer is responsible for shipping damage(s) resulting from inadequate/loose packing of the defective unit(s). All RMA# are valid for 30 days only; RMA goods received after the effective RMA# period will be rejected.

## **RMA Service Request Form**

When requesting RMA service, please fill out the following form. Without this form enclosed, your RMA cannot be processed.

| RMA N  | 0:                       |                          | Reasons to Return: |  |
|--------|--------------------------|--------------------------|--------------------|--|
| Compa  | any:                     | Contact Person:          |                    |  |
| Phone  | No.                      | Purchased Date:          | :                  |  |
| Fax No | o.:                      | Applied Date:            |                    |  |
|        |                          | ess:                     |                    |  |
|        | ng by: □ Air Fre<br>ers: | ight □ Sea □ Express<br> |                    |  |
|        |                          |                          |                    |  |
| Item   | Model Name               | Serial Number            | Configuration      |  |
|        |                          |                          |                    |  |
|        |                          |                          |                    |  |
|        |                          |                          |                    |  |
|        |                          |                          |                    |  |
|        |                          |                          |                    |  |
|        |                          |                          |                    |  |
|        |                          |                          |                    |  |
|        |                          |                          |                    |  |

| Item | Problem Code | Failure Status |
|------|--------------|----------------|
|      |              |                |
|      |              |                |
|      |              |                |
|      |              |                |
|      |              |                |
|      |              |                |
|      |              |                |
|      |              |                |
|      |              |                |

\*Problem Code: 01:D.O.A. 02: Second Time R.M.A. 03: CMOS Data Lost 04: FDC Fail 05: HDC Fail 06: Bad Slot

07: BIOS Problem 08: Keyboard Controller Fail 09: Cache RMA Problem 10: Memory Socket Bad 11: Hang Up Software 12: Out Look Damage

13: SCSI 19: DIO 14: LPT Port 20: Buzzer 15: PS2 21: Shut Down 16: LAN 22: Panel Fail 17: COM Port 23: CRT Fail 18: Watchdog Timer 24: Others (Pls specify)

| Request Party               | Confirmed By Supplier       |
|-----------------------------|-----------------------------|
| Authorized Signature / Date | Authorized Signature / Date |
|                             | 116                         |